# **NOC**

## Manual de utilizador do monitor LCD

**E2 70S 0 WN/ E2 70 0 SWNL**

**(Retroiluminaç ã o LED)** 

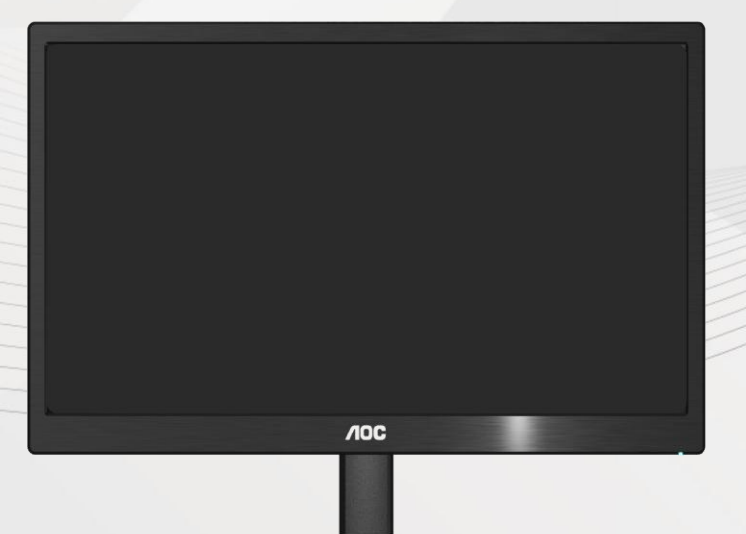

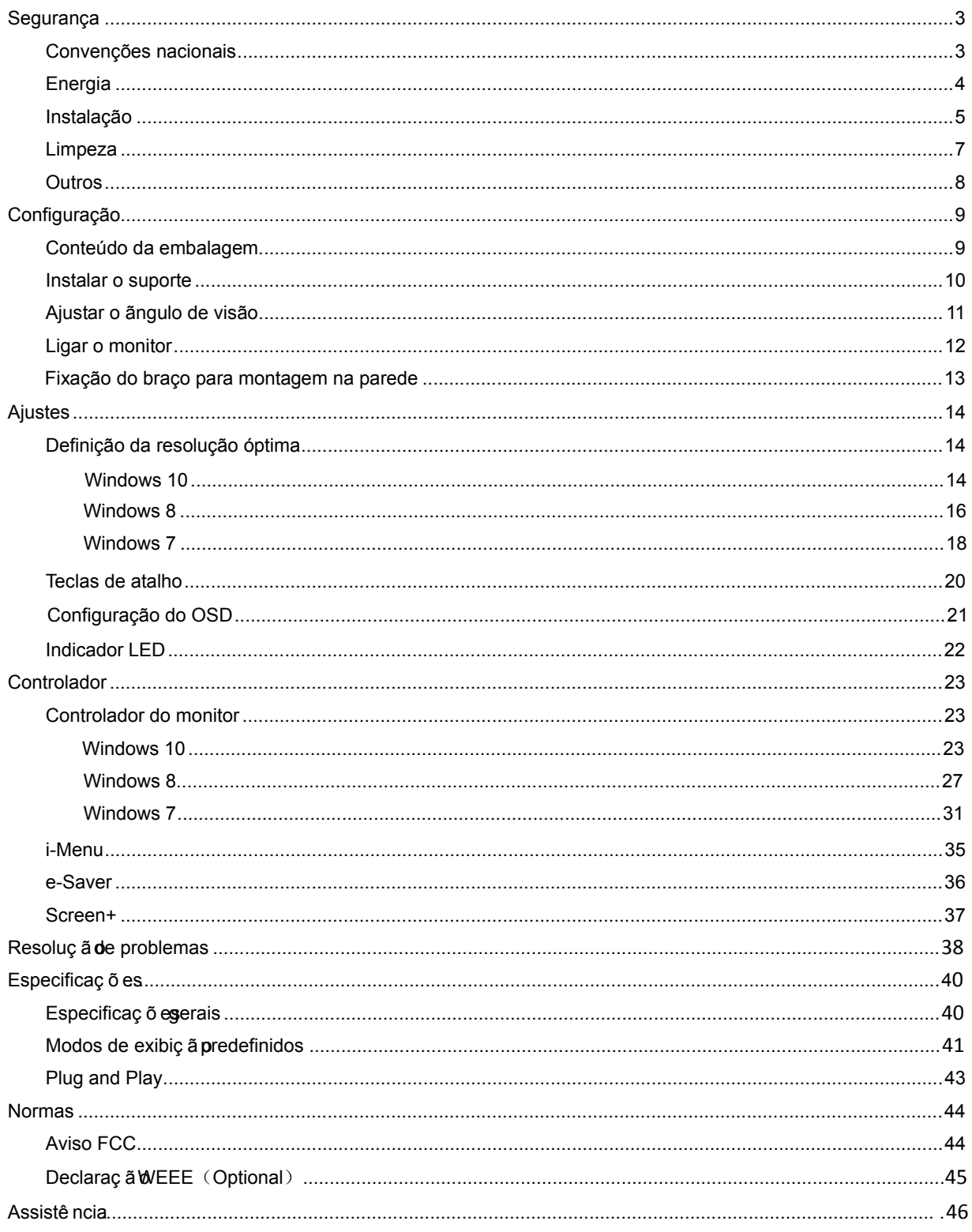

## <span id="page-2-0"></span>**Segurança**

### <span id="page-2-1"></span>**Convenções nacionais**

As subseções a seguir descrevem as convenções de notação usadas neste documento.

#### **Observações, avisos e alertas**

Ao longo deste guia, os blocos de texto podem ser acompanhados por um ícone e impressos em negrito ou itálico. Esses blocos são observações, avisos e alertas, sendo usados como segue:

### ∇⋌

OBSERVAÇÃO: UMA OBSERVAÇÃO indica importantes informações que o ajudam a fazer melhor uso de seu computador.

#### ⚠

AVISO: UM AVISO indica danos potenciais ao hardware ou perda de dados e o instrui sobre como evitar o problema.

### Λ

ALERTA: UM ALERTA indica potencial para danos pessoais e o instrui sobre como evitar o problema. Alguns alertas podem aparecer em formatos alternativos e podem não ser acompanhados por um ícone. Nesses casos, a apresentação específica do alerta é exigida pela autoridade regulamentadora.

### <span id="page-3-0"></span>**Energia**

**O monitor deve funcionar apenas com a tensão indicada na etiqueta. Se não tem a certeza quanto ao tipo de** tensão que tem em casa, consulte o vendedor ou a companhia de electricidade.

**O monitor está equipado com uma ficha de três terminais com ligação à terra, ficha com um terceiro pino** (terra). Por motivos de segurança, esta ficha encaixa apenas em tomadas com ligação à terra. Se a sua tomada não for compatível com a ficha de três pinos, peça a um electricista que instale a tomada correcta ou utilize um adaptador para que o dispositivo fique devidamente ligado à terra. Não menospreze o objectivo da ficha de ligação à terra.

Al Desligue o monitor durante tempestades de relâmpagos ou sempre que este não for utilizado por um longo período de tempo. Isto protegerá o monitor contra possíveis danos devido a sobretensão.

ANão sobrecarregue a tomada eléctrica ou as extensões. Tal, pode resultar em incêndio ou em choque eléctrico.

Para assegurar operação satisfatória, use o monitor apenas com computadores listados pela UL, que possuam receptáculos apropriadamente configurados entre 100 - 240 V CA, e um Min. 5A

A A tomada eléctrica deve estar próximo do equipamento e deve ser de fácil acesso.

Utilize apenas o transformador fornecido (saída d.c. 12 V 3A) com licença UL, CSA (apenas para os monitores com transformador).

#### <span id="page-4-0"></span>**Instalação**

Al Não coloque o monitor sobre um carrinho, suporte, tripé, base ou uma mesa instável. Se o monitor cair, isto pode causar ferimentos ou danificar seriamente este produto. Utilize apenas um carrinho, suporte, tripé, base ou uma mesa recomendados pelo fabricante ou vendido juntamente com o monitor. Siga as instruções do fabricante para instalar o produto e utilize acessórios de montagem recomendados pelo fabricante. O produto deve ser deslocado com cuidado quando colocado em cima de um car.

All Nunca introduza qualquer objecto nas ranhuras existentes na estrutura do monitor. Isto pode danificar os componentes do circuito e dar origem a incêndio ou a choque eléctrico. Nunca derrame líquidos sobre o monitor.

Não coloque no chão a parte frontal do produto.

Se montar o monitor na parede ou numa prateleira, utilize um kit de montagem aprovado pelo fabricante e siga as instruções do kit.

**AL** Deixe algum espaço livre à volta do monitor como indicado abaixo. Caso contrário, a circulação de ar pode não ser adequada e o sobreaquecimento poderá provocar incêndio ou danos no monitor.

Veja abaixo as áreas de ventilação recomendadas à volta do monitor quando este for instalado na parede ou no suporte:

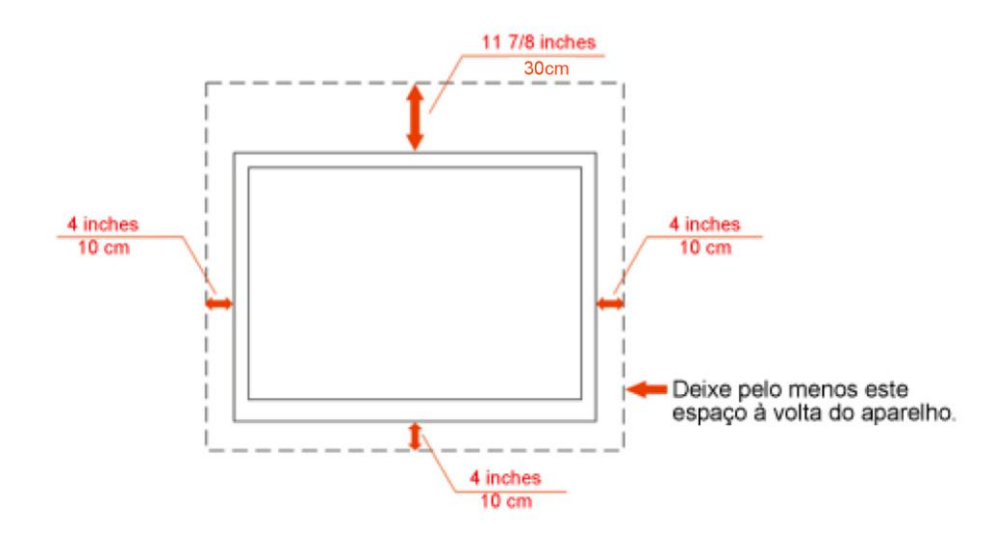

#### Instalado na parede

### Instalado com o suporte

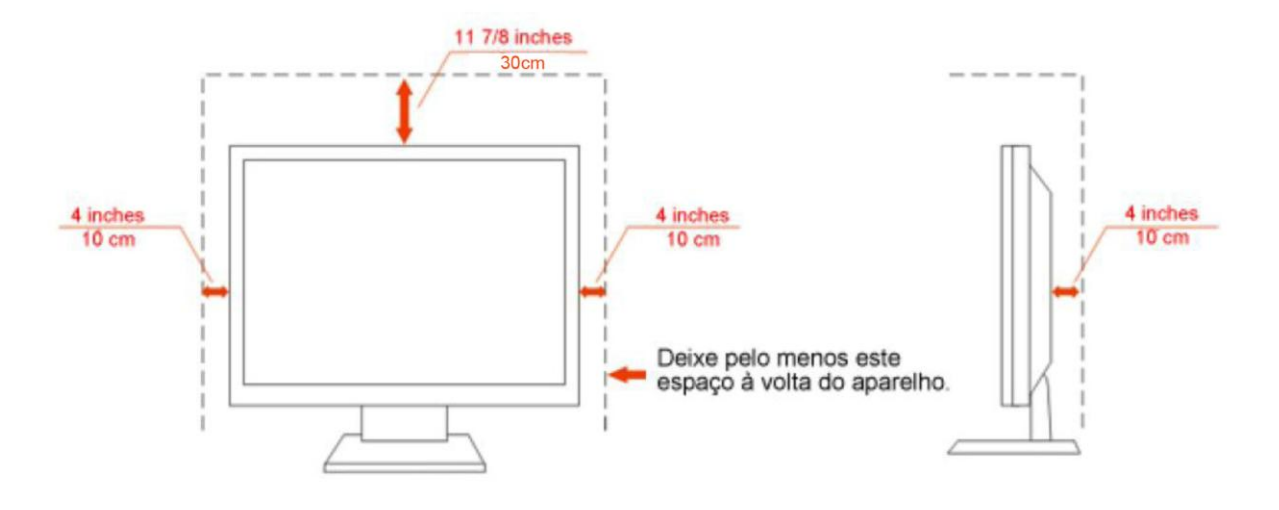

#### <span id="page-6-0"></span>**Limpeza**

Limpe regularmente com o pano fornecido. Pode utilizar um detergente suave para limpar a sujidade, em vez de utilizar detergente abrasivo que irá cauterizar a estrutura do equipamento.

Durante a limpeza, certifique-se que não ocorrem infiltrações de detergente no produto. O pano de limpeza não deve ser demasiado áspero, pois poderá arranhar a superfície do ecrã.

**AD** Desligue o cabo de alimentação antes de limpar o produto.

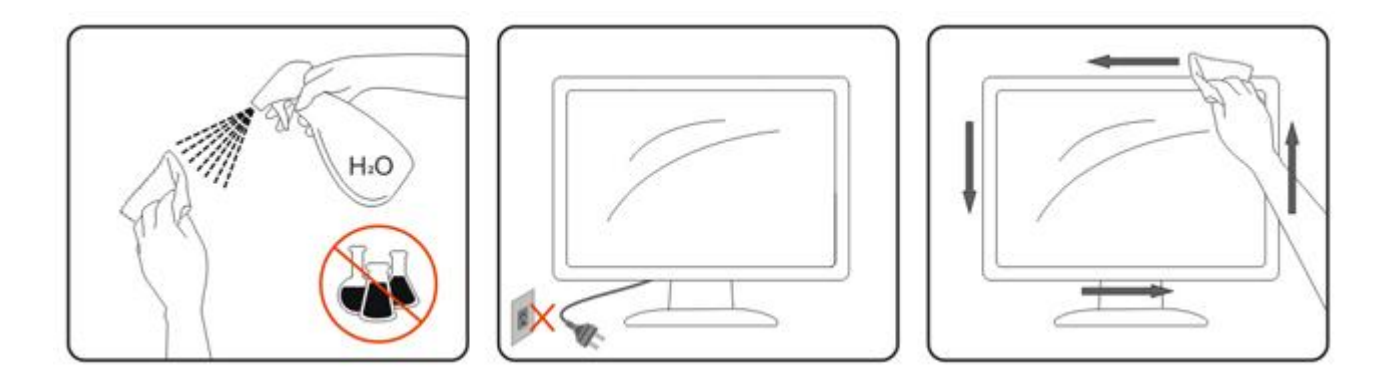

#### <span id="page-7-0"></span>**Outros**

Se verificar a ocorrência de cheiro estranho, som ou fumo, desligue IMEDIATAMENTE a alimentação e contacte um Centro de Assistência.

Certifique-se que as aberturas para ventilação não estão bloqueadas por uma mesa ou cortina.

ANão sujeite o monitor LCD a vibração forte ou situações de grande impacto durante o funcionamento.

Não dê pancadas nem deixe cair o monitor durante o funcionamento ou transporte.

## <span id="page-8-0"></span>**Configuração**

### <span id="page-8-1"></span>**Conteúdo da embalagem**

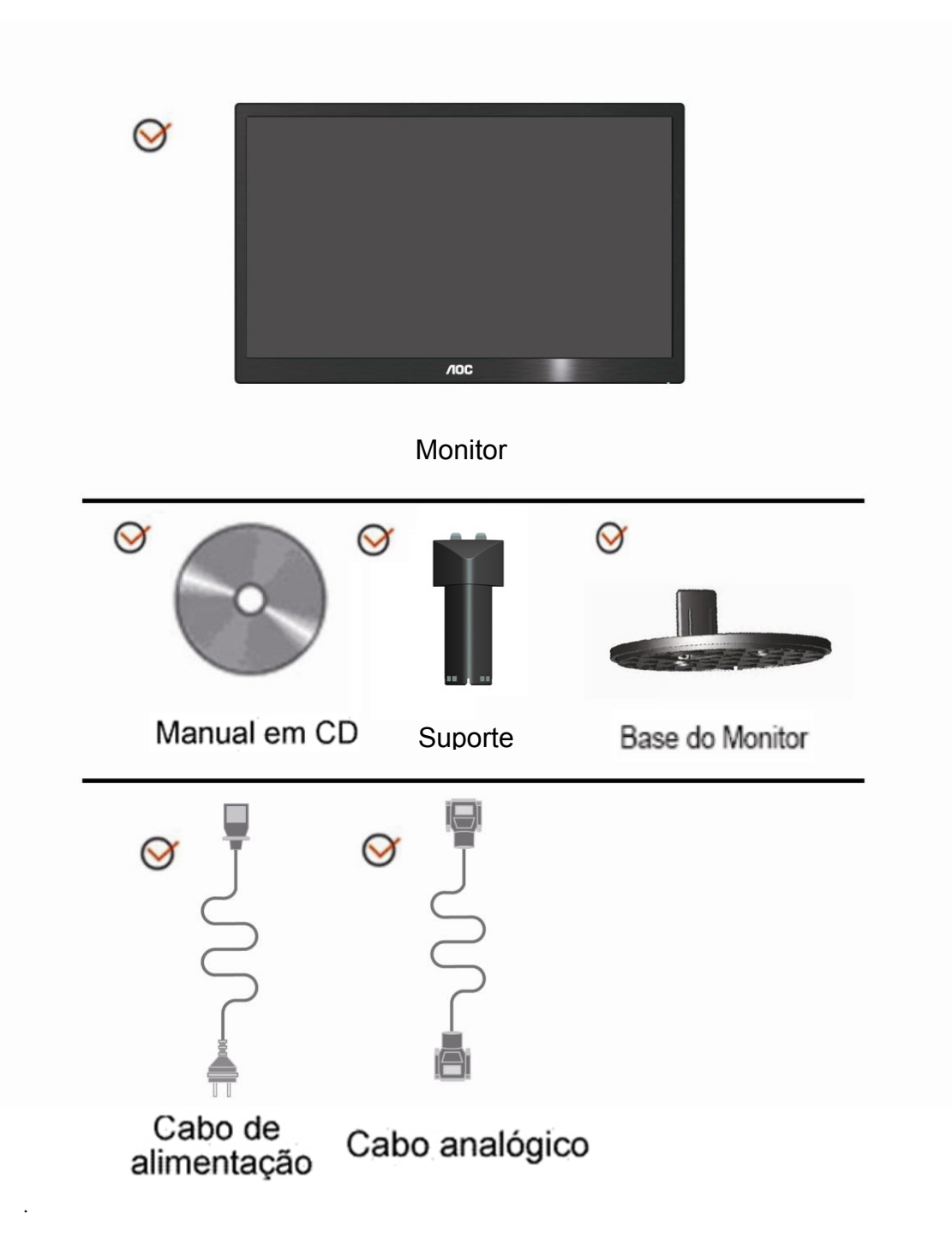

### <span id="page-9-0"></span>**Instalar o suporte**

Proceda à instalação ou remoção suporte seguindo os passos indicados abaixo.

1> Configuração:

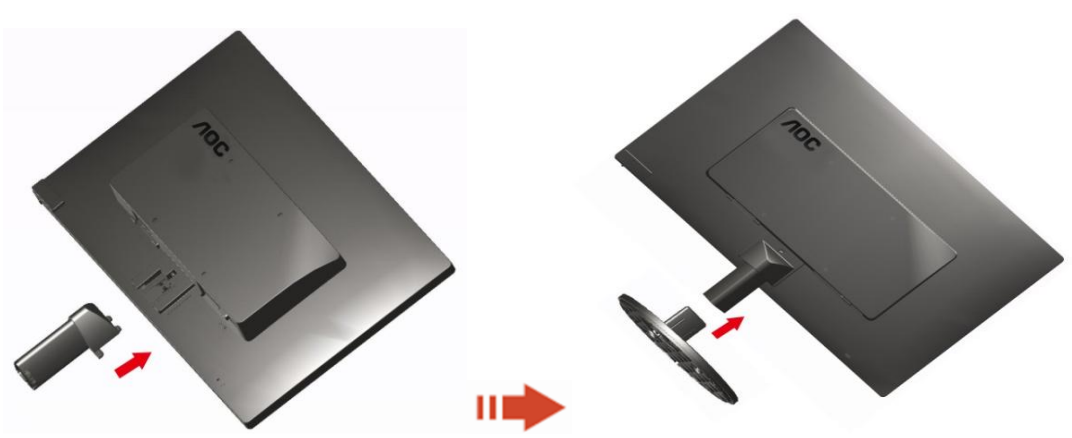

Remover:

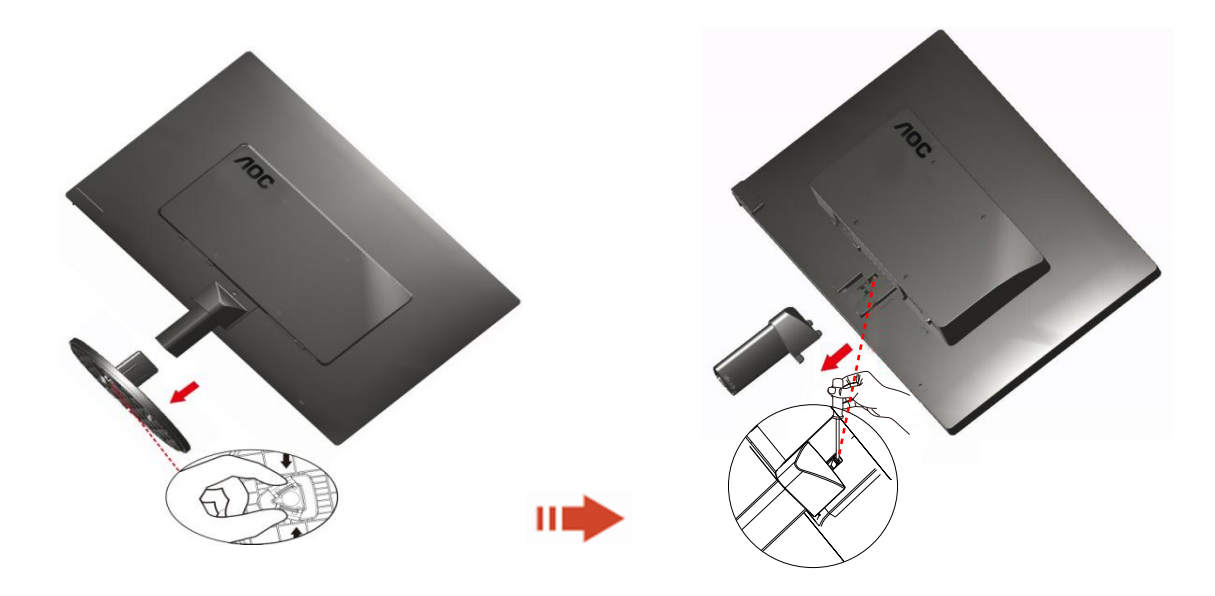

### <span id="page-10-0"></span>**Ajustar o ãngulo de visão**

Para um óptimo ângulo de visualização recomendamos-lhe que se coloque em frente do monitor, de seguida ajuste o ângulo do monitor conforme preferir.

Segure na base de forma a não derrubar o monitor durante o ajuste do ângulo de visualização.

1>É possível ajustar o ângulo do monitor de -5° 15 °.

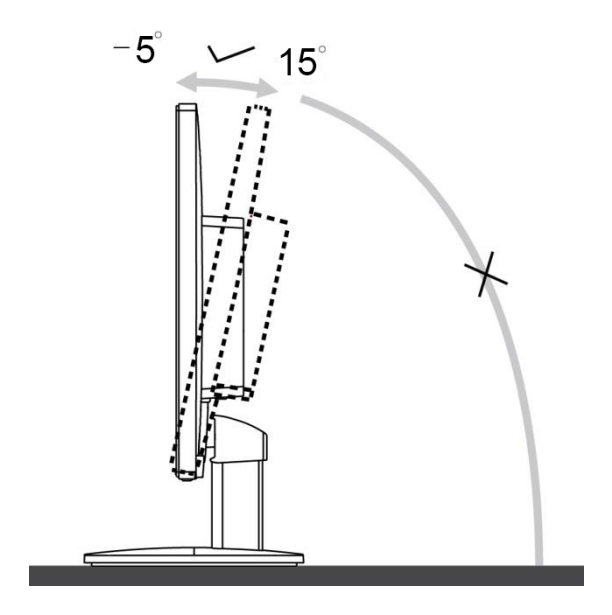

**X**NOTA:

Não toque no ecrã LCD enquanto estiver a ajustar o ângulo do monitor. Isto pode danificar ou quebrar o ecrã.

### <span id="page-11-0"></span>**Ligar o monitor**

Conexões de cabos na parte traseira do monitor e do computador:

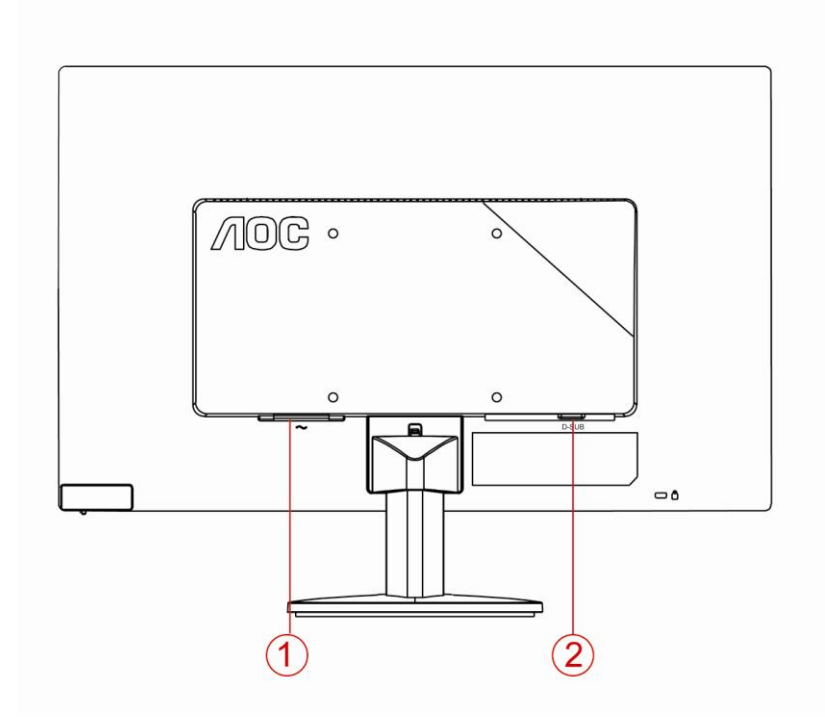

1. Penergia

2. Analógico (cabo DB-15 VGA)

Para proteger o equipamento, desligue sempre o PC e o monitor LCD antes de efectuar as ligações.

1 Ligue o cabo de alimentação à porta CA existente na parte de trás do monitor.

2 Ligue uma das extremidades do cabo D-Sub de 15 pinos à parte de trás do monitor e ligue a outra extremidade à porta D-Sub do computador.

3 Ligue o monitor e o computador.

Se o monitor apresentar uma imagem, a instalação está concluída. Se o monitor não exibir nenhuma imagem, consulte a Resolução de problemas.

#### <span id="page-12-0"></span>**Fixação do braço para montagem na parede**

Preparação para a instalação do suporte de parede opcional.

E2070SWN

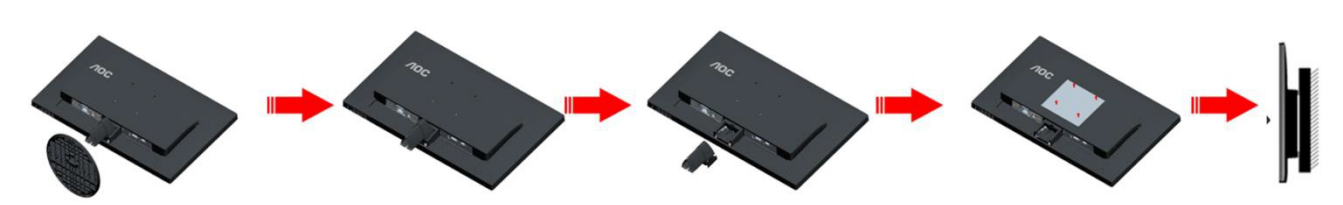

Este monitor pode ser fixado a um suporte de parede que é adquirido em separado. Desconecte a energia elétrica antes deste procedimento. Siga estas etapas:

- 1 Remova a base.
- 2 Siga as instruções do fabricante para montar o suporte de parede.
- 3 Encaixe o suporte de parede na traseira do monitor. Alinhe os furos do suporte com os furos na parte traseira do monitor.
- 4 Insira os 4 parafusos nos furos e aperte.
- 5 Reconecte os cabos. Consulte o manual do usuário fornecido com o suporte de parede original para obter instruções sobre como fixá-lo na parede.

Nota : Os orifícios dos parafusos de fixação VESA não estão disponíveis para todos os modelos, por favor verifique junto do distribuidor ou departamento oficial da AOC.

## <span id="page-13-0"></span>**Ajuste**

#### **Configurar a resolução ideal**

#### **Windows 10**

#### **No Windows 10:**

- Clique com o botão direito em **INICIAR**.
- Clique em **"PAINEL DE CONTROLO"**.

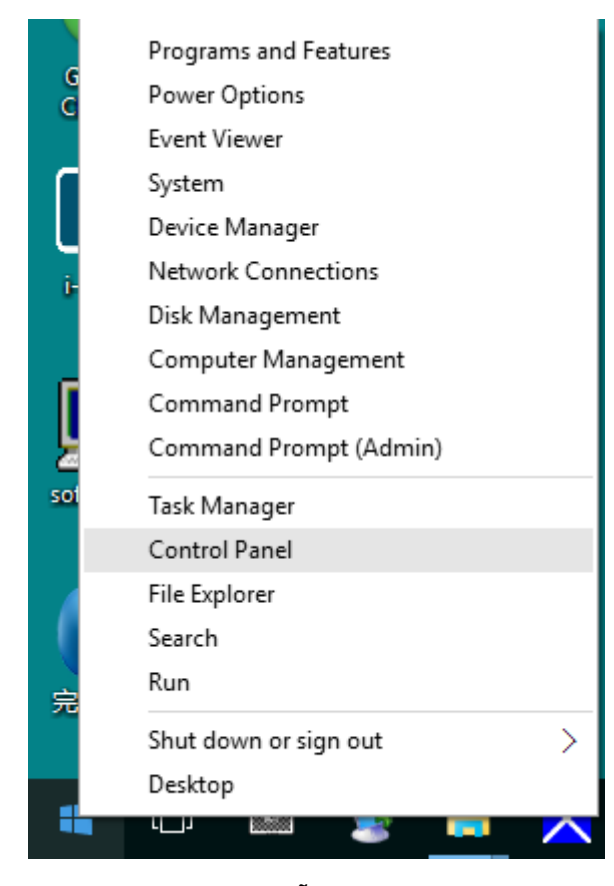

• Clique em **"VISUALIZAÇÃO"**.

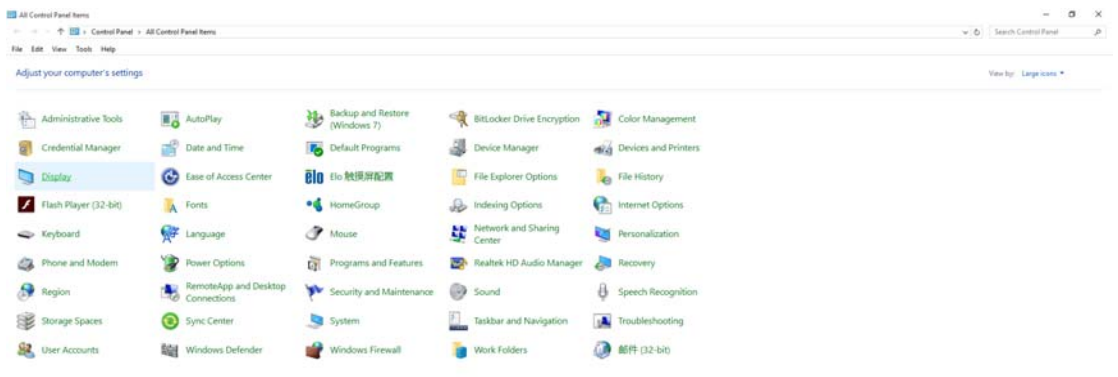

• Clique no botão **"Alterar definições de visualização"**.

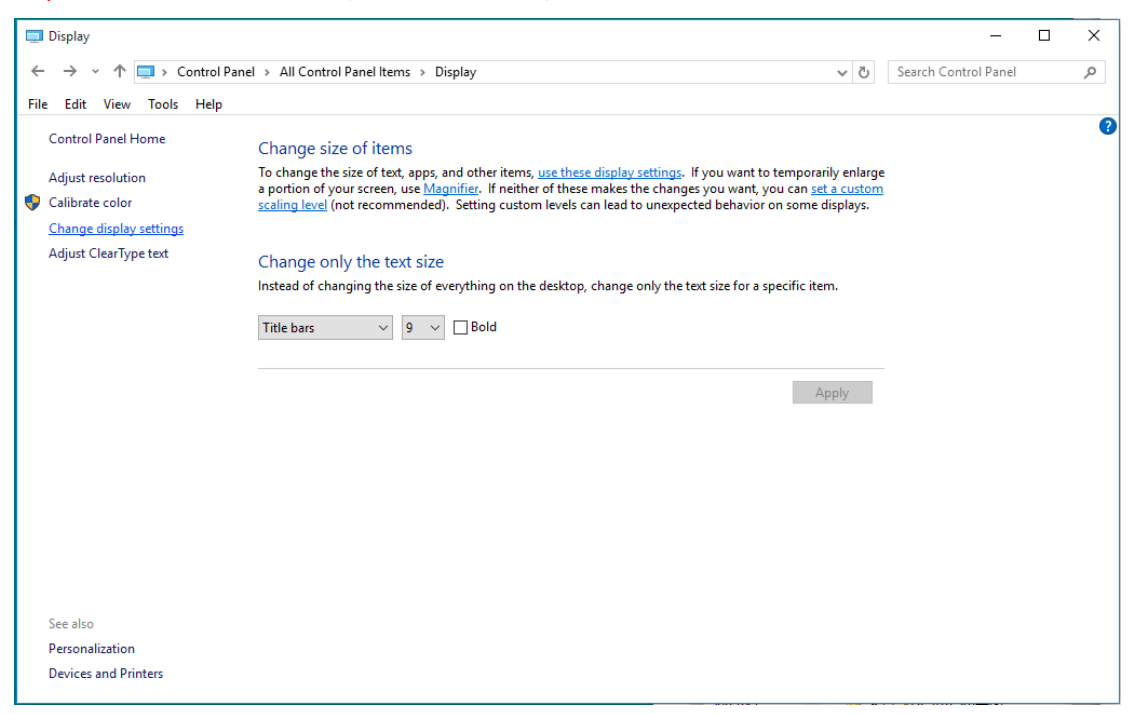

• Ajuste o **SLIDE-BAR (CONTROLO DE DESLIZE)** para a resolução ideal predefinida.

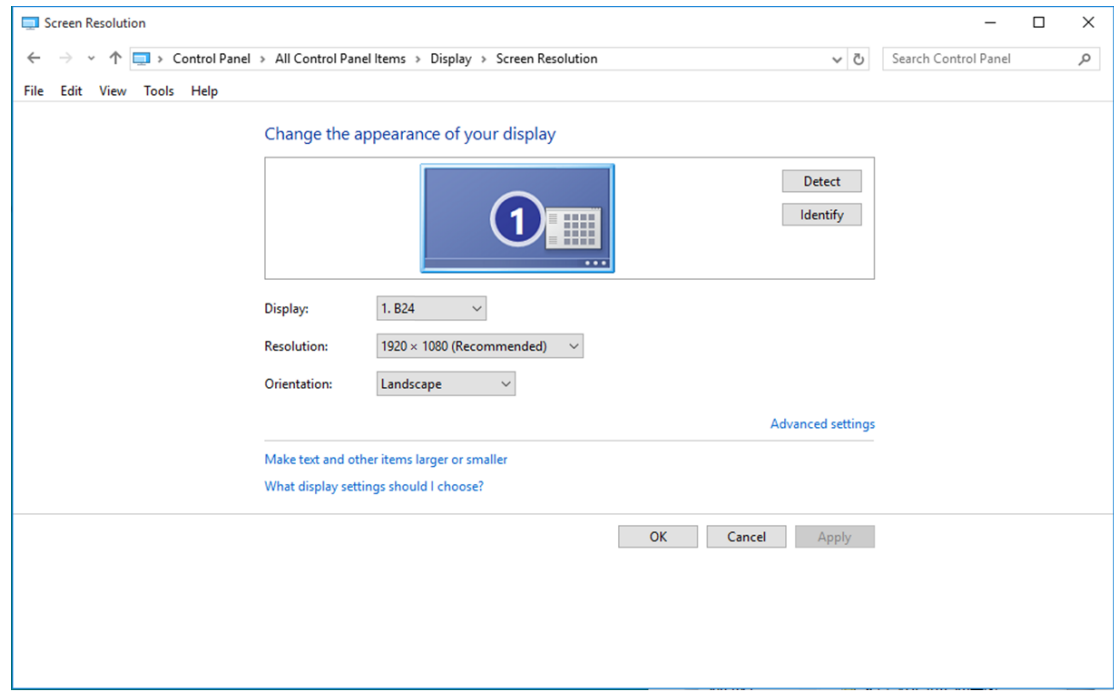

#### <span id="page-15-0"></span>**Windows 8**

#### **No Windows 8:**

• Clique com o botão direito e clique em **Todas as aplicações** no canto inferior direito do ecrã.

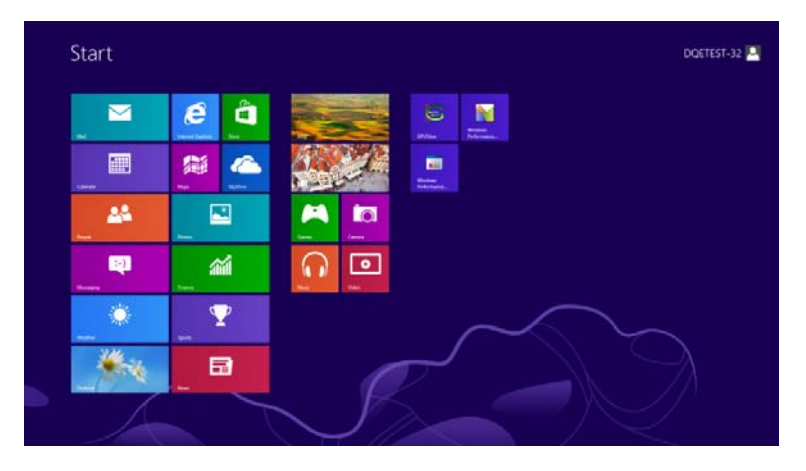

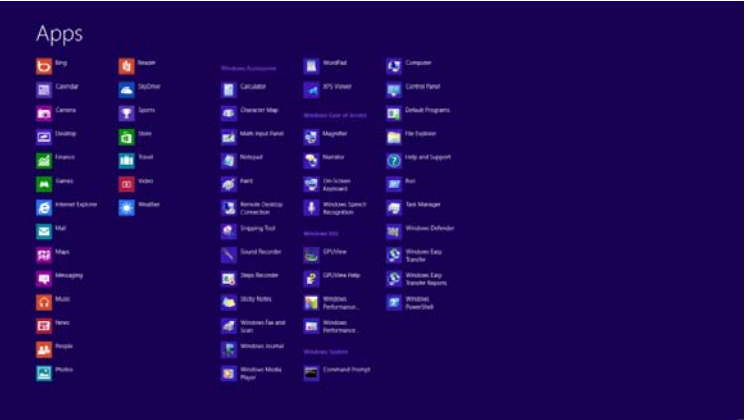

- Defina a opção **"Ver por"** para **"Categoria"**.
- Clique em **"Aspecto e Personalização"**.

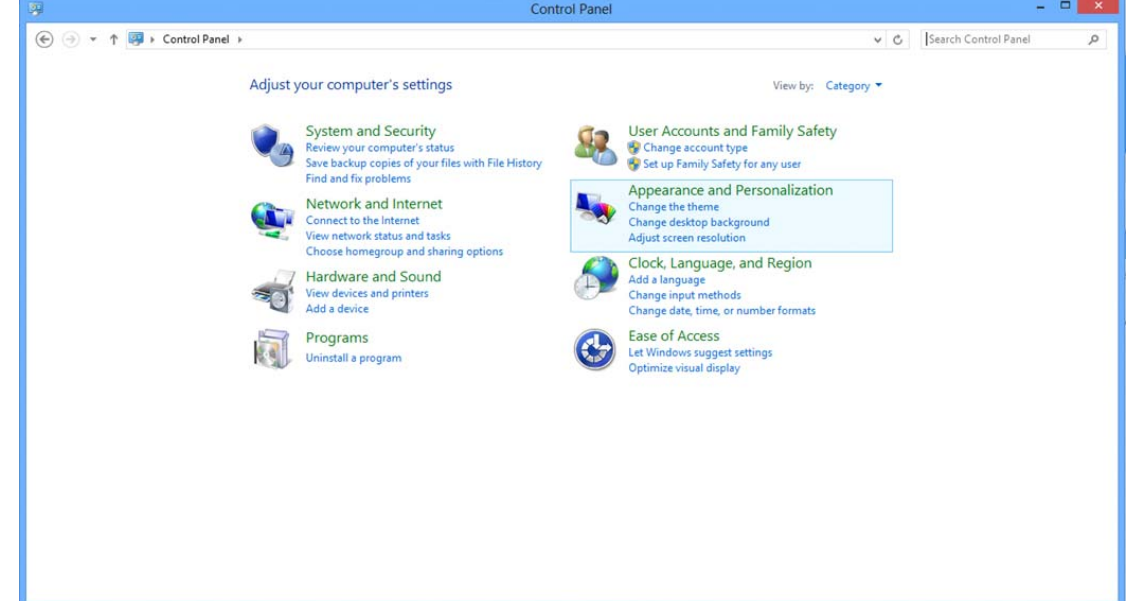

• Clique em **"VISUALIZAÇÃO"**.

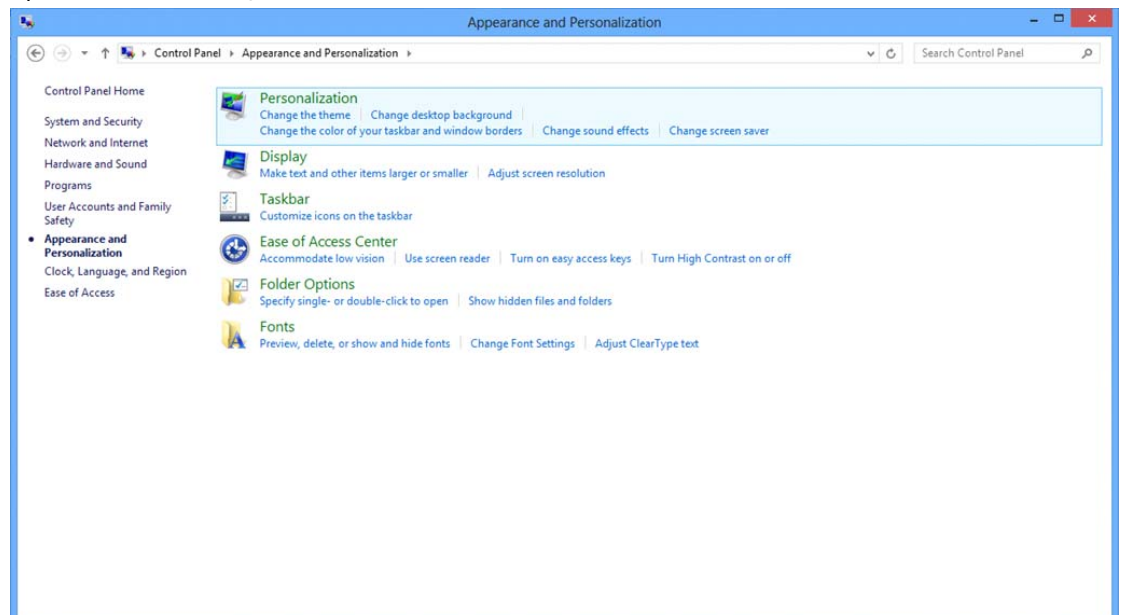

• Ajuste o **SLIDE-BAR (CONTROLO DE DESLIZE)** para a resolução ideal predefinida

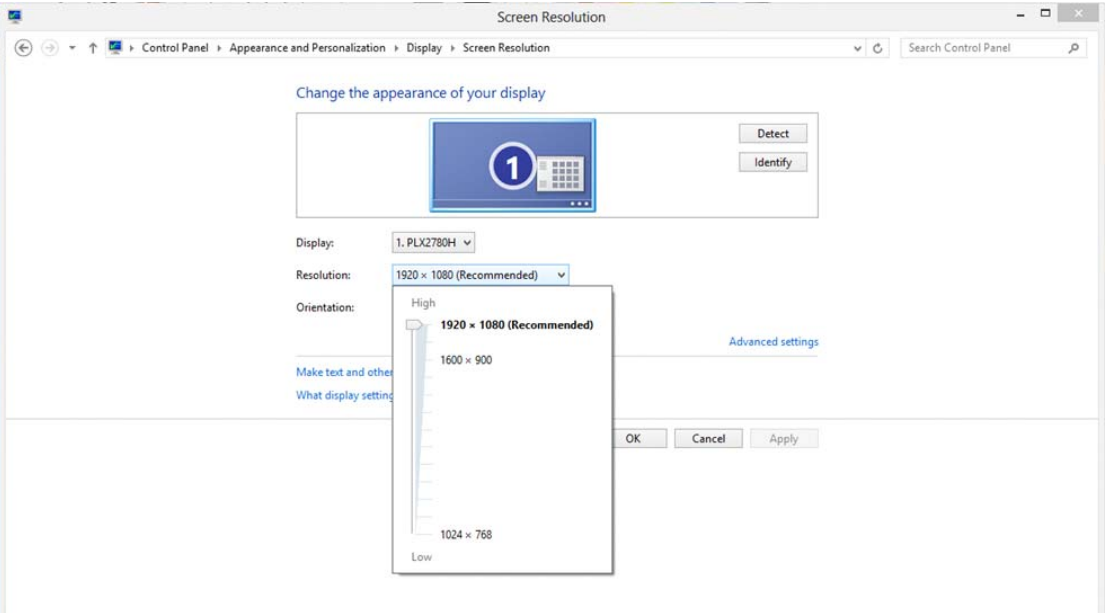

#### <span id="page-17-0"></span>**Windows 7**

**No Windows 7:** 

- Clique em **INICIAR**.
- Clique em **"PAINEL DE CONTROLO"**.

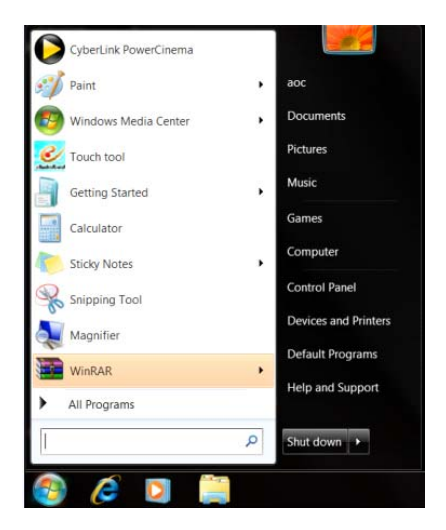

• Clique em **"Aspecto"**.

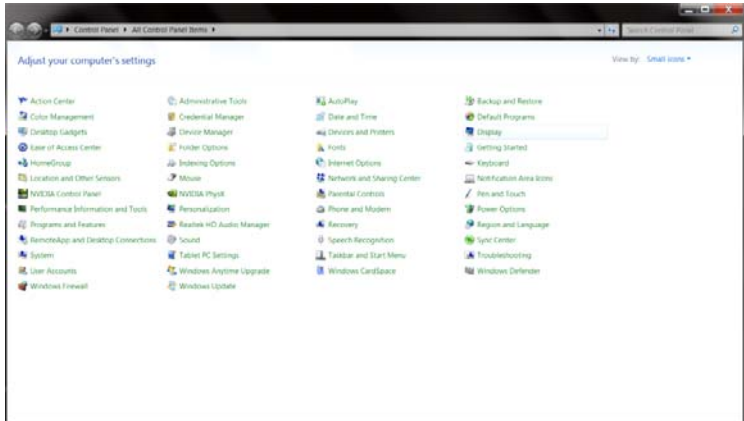

#### • Clique em **"VISUALIZAÇÃO"**.

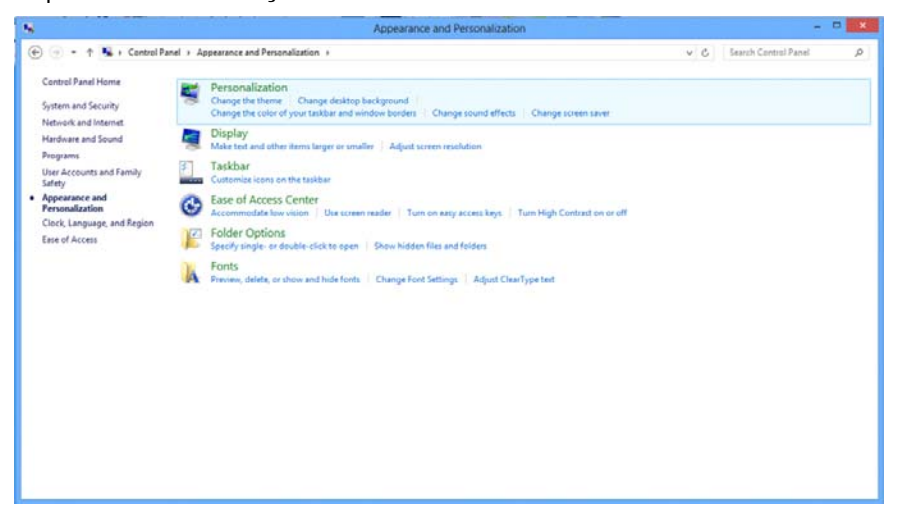

• Clique em **"Alterar definições de visualização"**.

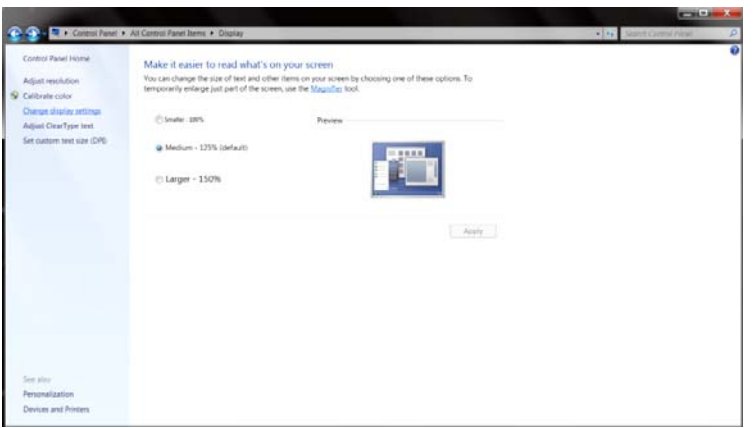

• Ajuste o **SLIDE-BAR (CONTROLO DE DESLIZE)** para a resolução ideal predefinida

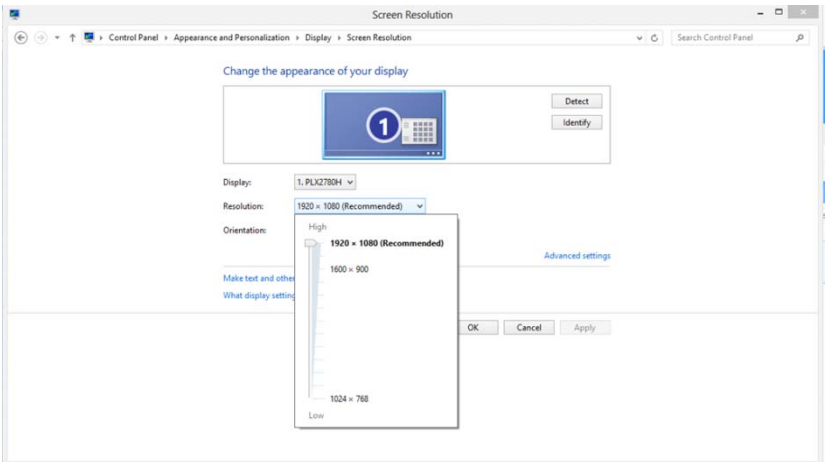

### <span id="page-19-0"></span>**Teclas de atalho**

monitor.

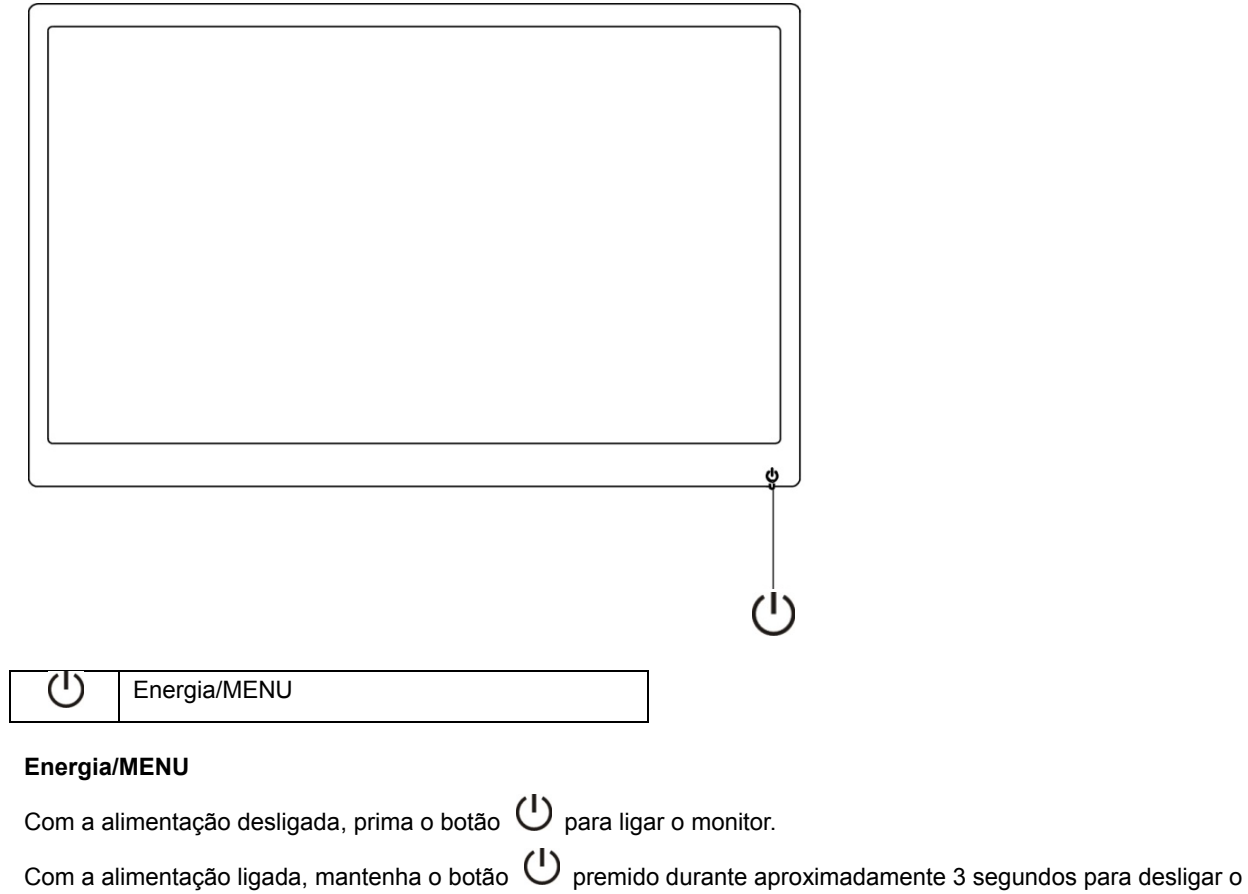

### <span id="page-20-0"></span>**Configuração do OSD:**

**Instruções básicas e simples com as teclas de controlo.**

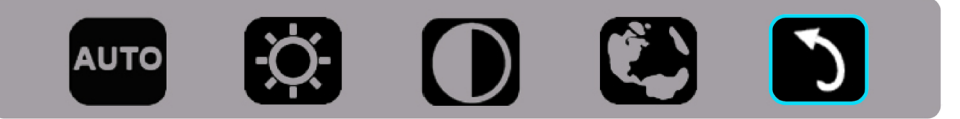

1). Prima o botão na parte inferior do painel  $\bigcirc$  para ativar a janela do menu OSD.

2). Pode selecionar quaisquer funções premindo repetidamente o botão  $\bigcup$ . Quando premir o botão, a caixa azul irá deslocar-se para a direita. Quando a caixa azul realçar a opção que deseja, pode libertar o botão . U. Tenha em atenção que a seleção tem apenas um sentido, deslocando-se apenas numa direção e voltando ao início do menu. A caixa azul permanecerá na função selecionada durante cerca de 3 segundos e o ícone da função irá piscar três vezes para confirmar e ativar a seleção visível na 1ª camada do menu OSD.

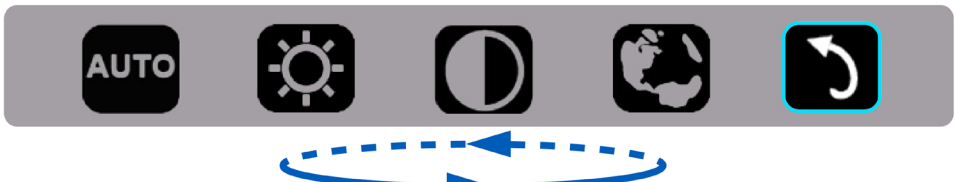

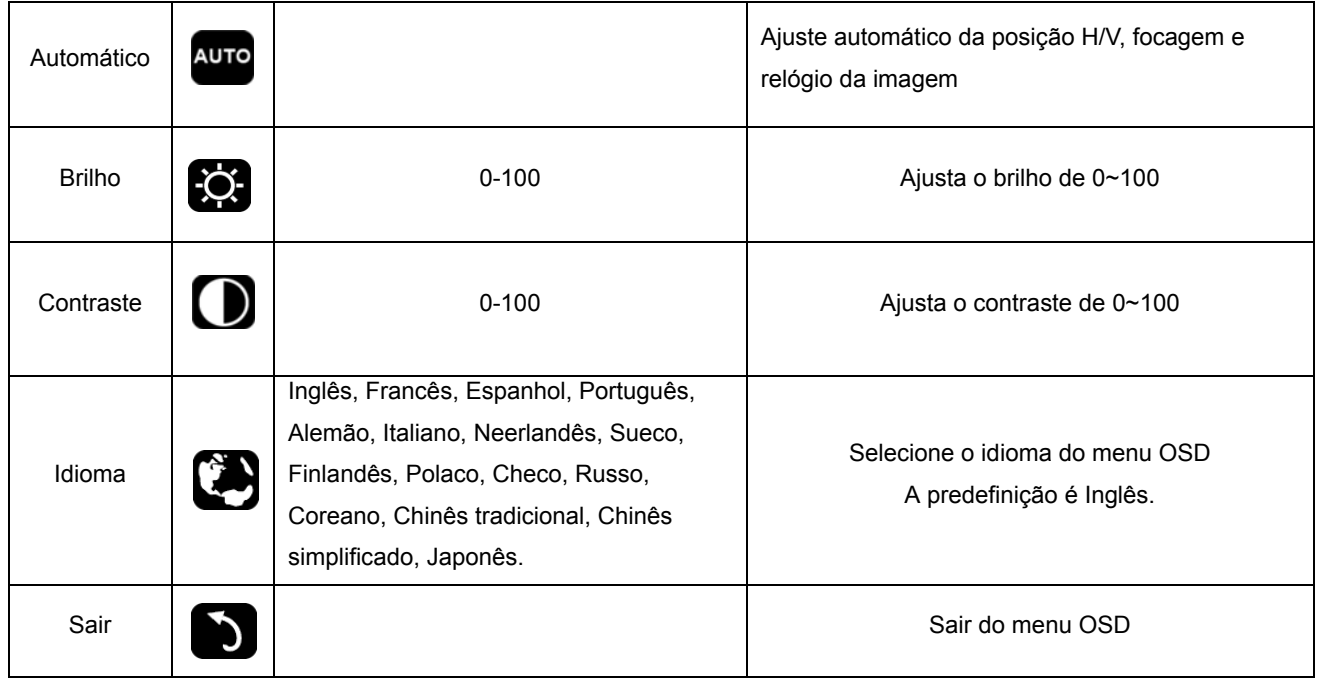

- 1. O menu principal irá desaparecer se não se for executada qualquer ação durante aproximadamente 3 segundos.
- 2. O sub menu irá desaparecer se não se for executada qualquer ação durante aproximadamente 3 segundos.
- 3. Antes de entrar no menu OSD, o monitor será desligado ao premir continuamente o botão na parte inferior do painel durante mais de 3 segundos.

### <span id="page-21-0"></span>**Indicador LED**

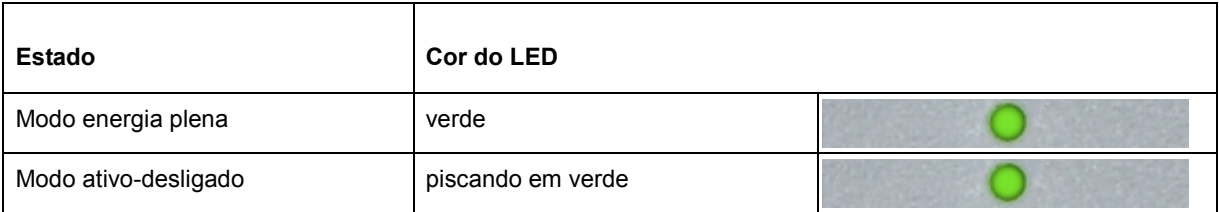

## <span id="page-22-0"></span>**Controlador**

#### **Controlador do monitor**

#### **Windows 10**

- Inicie o Windows<sup>®</sup> 10
- Clique com o botão direito em **INICIAR**.
- Clique em **"Painel de Controlo"**.

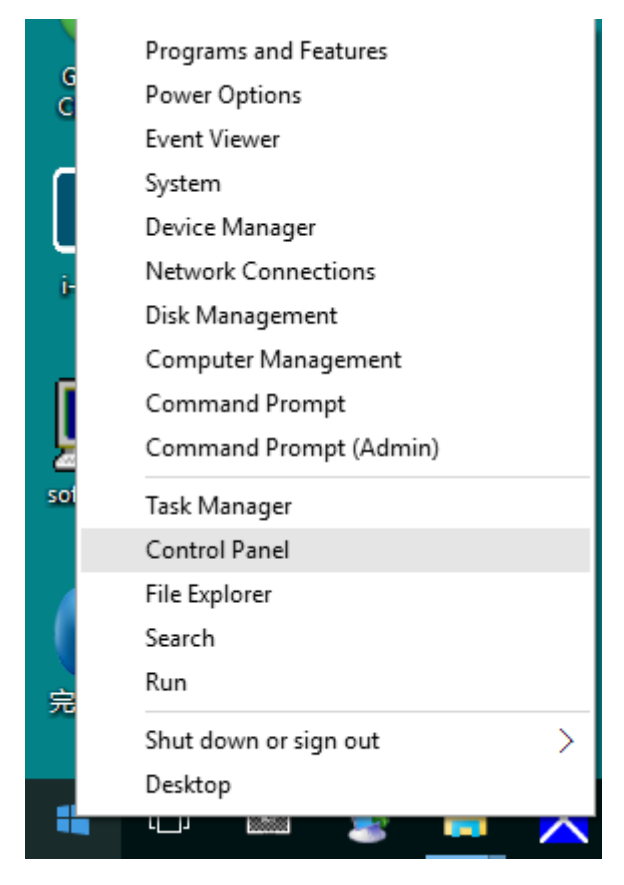

• Clique no ícone **"Visualização"**.

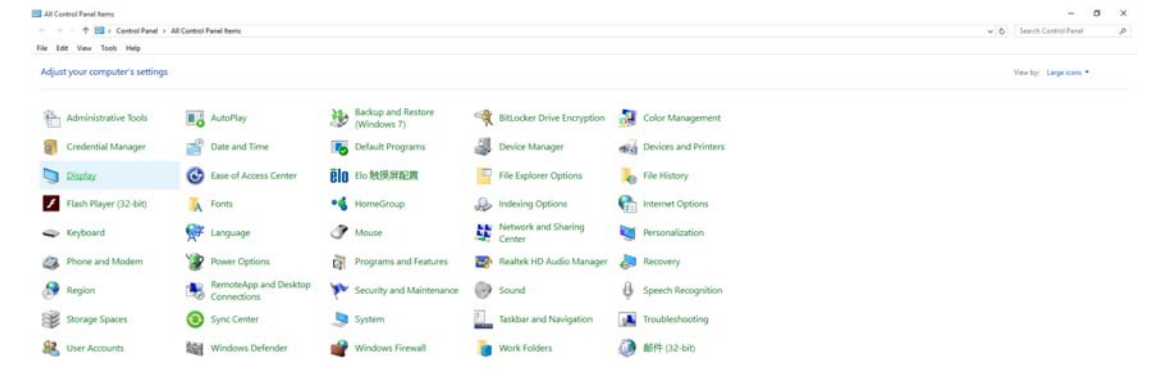

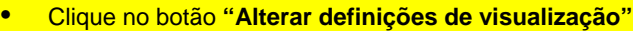

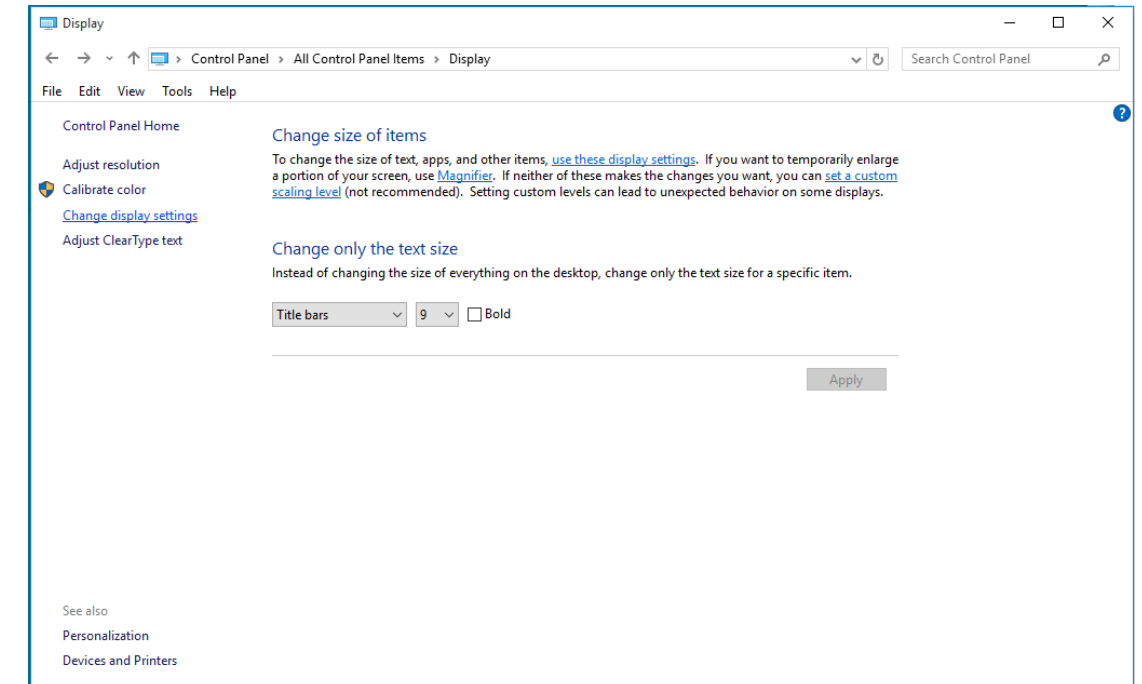

• Clique em **"Definições avançadas"**.

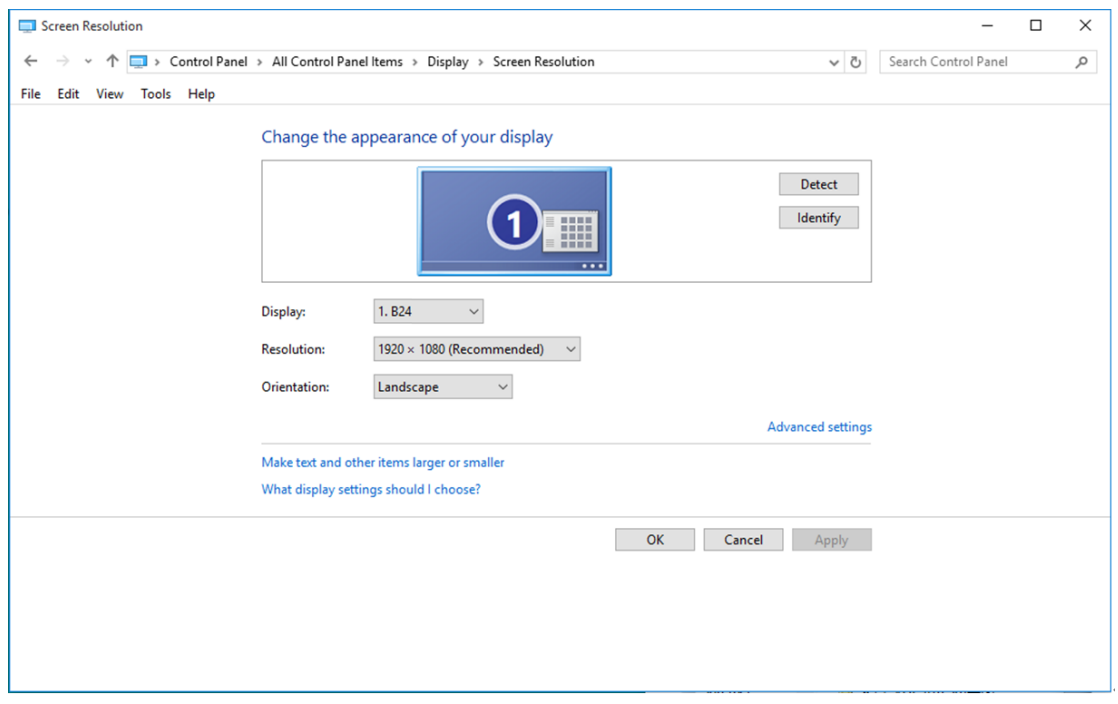

• Clique no separador **"Monitor"** e depois clique no botão **"Propriedades"**.

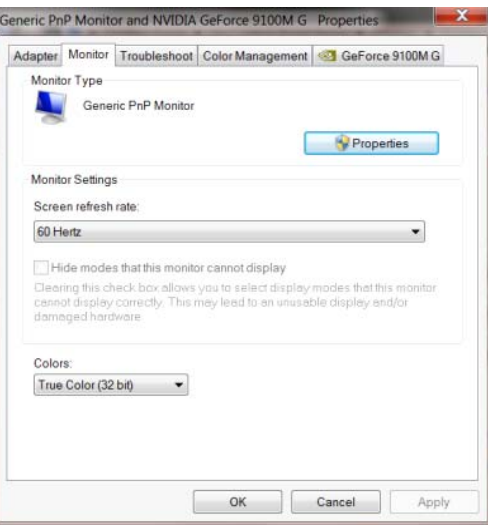

• Clique no separador **"Controlador"**.

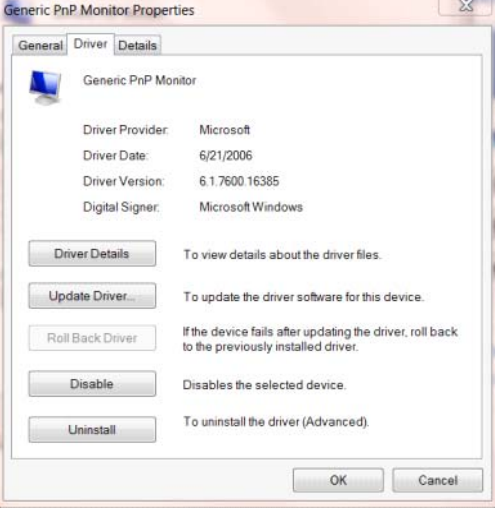

• Abra a janela **"Actualizar Controlador de Software-Monitor PnP Genérico"** clicando em

**"Actualizar controlador..." e** depois clique no botão **"Procurar software do controlador no**

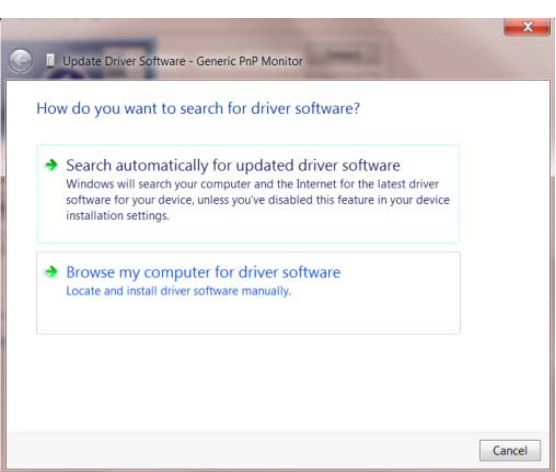

**computador"**.

• Seleccione **"Permitir escolha a partir de uma lista de controladores de dispositivos no**

**computador"**.

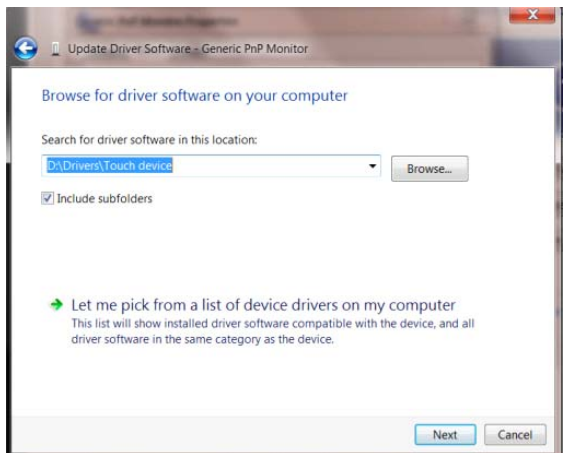

• Clique no botão **"Disco"**. Clique no botão **"Procurar"** e navegue até ao seguinte directório:

X:\Driver\module name (sendo que X é a letra da unidade de CD-ROM).

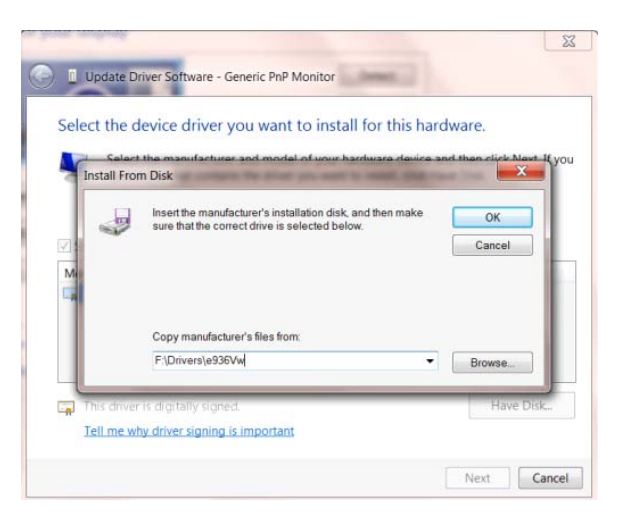

- Seleccione o ficheiro **"xxx.inf"** e clique no botão **"Abrir"**. Clique no botão **"OK"**.
- Seleccione o modelo do seu monitor e clique no botão **"Seguinte"**. Os ficheiros serão copiados do CD para o seu disco rígido.
- Feche todas as janelas abertas e remova o CD.
- Reinicie o sistema. O sistema irá seleccionar automaticamente a taxa de actualização máxima e os respectivos perfis de correspondência de cores.

#### <span id="page-26-0"></span>**Windows 8**

- Inicie o Windows® 8
- Clique com o botão direito e clique em **Todas as aplicações** no canto inferior direito do ecrã.

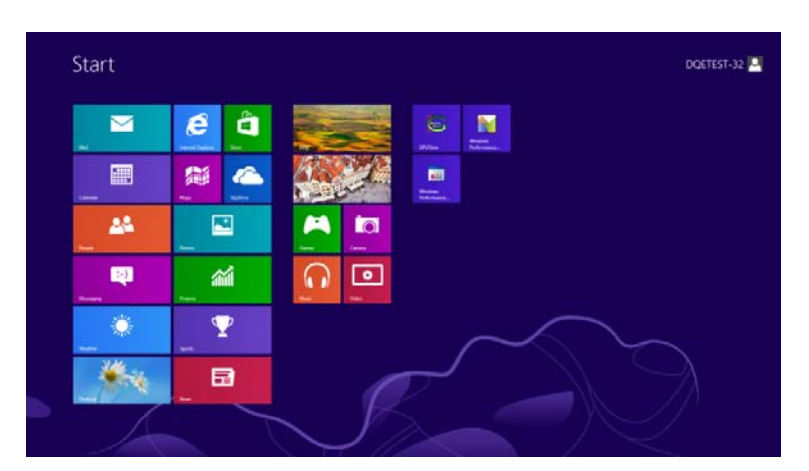

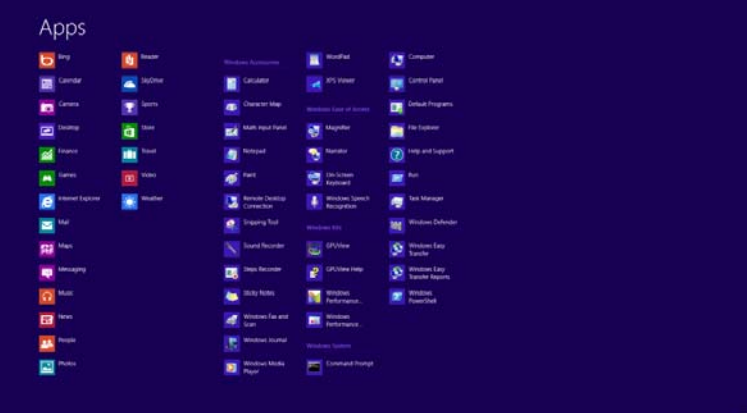

- Clique no ícone **"Painel de Controlo"**
- Defina a opção **"Ver por"** para **"Ícones grandes"** ou **"Ícones pequenos"**.

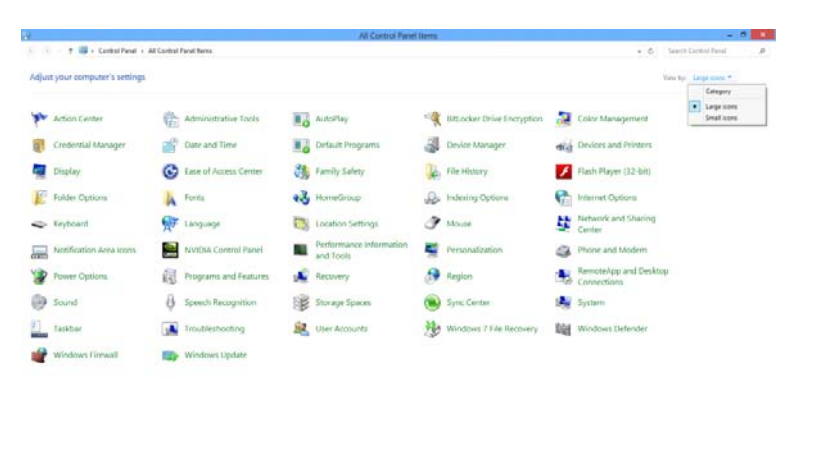

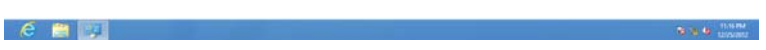

• Clique no ícone **"Visualização"**.

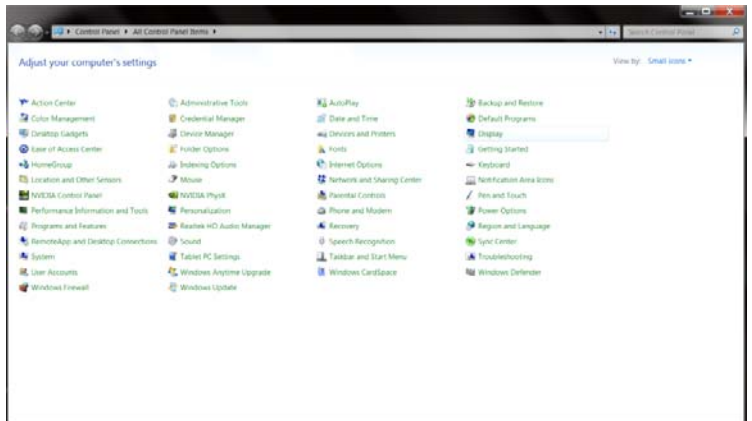

• Clique no botão **"Alterar definições de visualização"**.

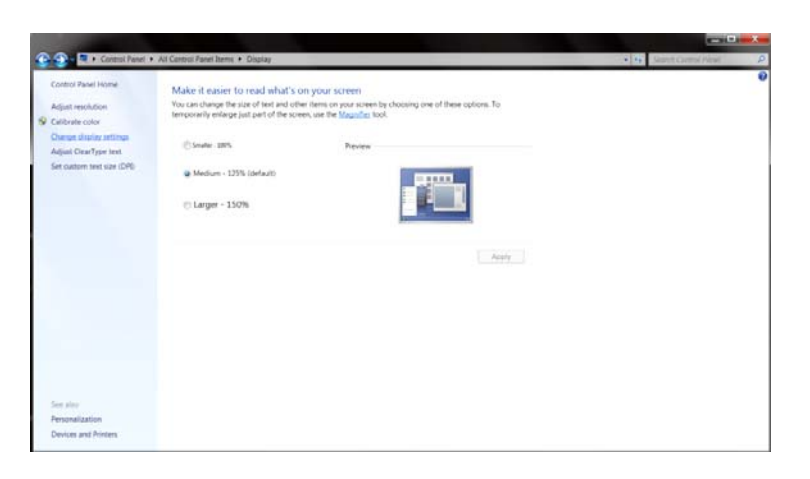

• Clique no botão **"Definições avançadas"**.

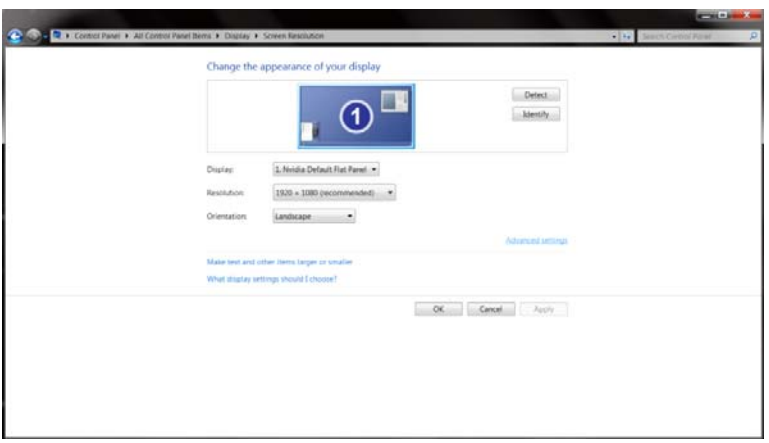

• Clique no separador **"Monitor"** e depois clique no botão **"Propriedades"**.

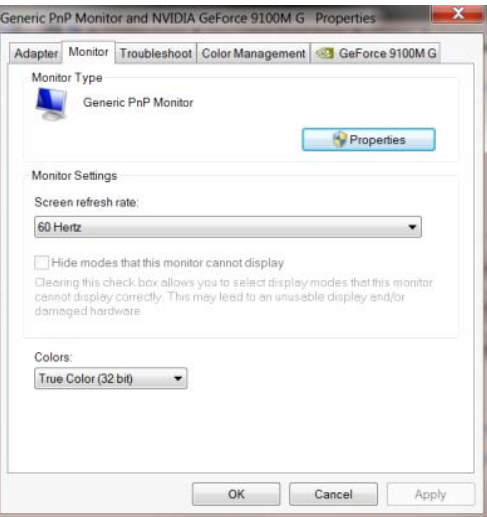

• Clique no separador **"Controlador"**.

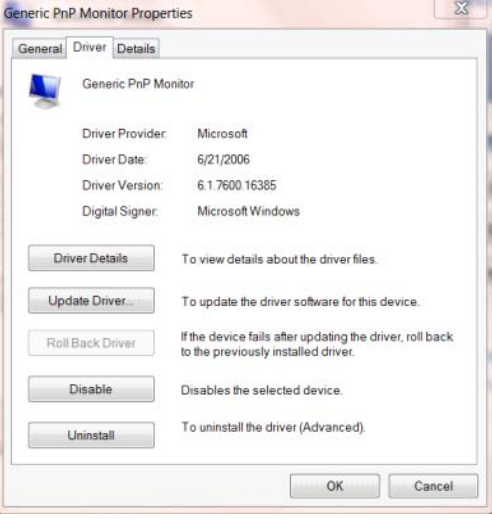

• Abra a janela **"Actualizar Controlador de Software-Monitor PnP Genérico"** clicando em

**"Actualizar controlador..."** e depois clique no botão **"Procurar software do controlador no**

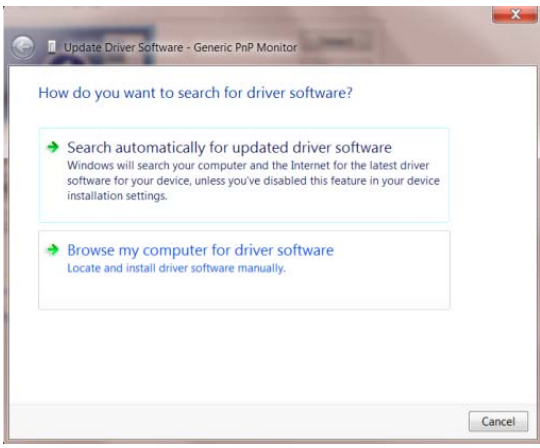

**computador"**.

• Seleccione **"Permitir escolha a partir de uma lista de controladores de dispositivos no**

**computador"**.

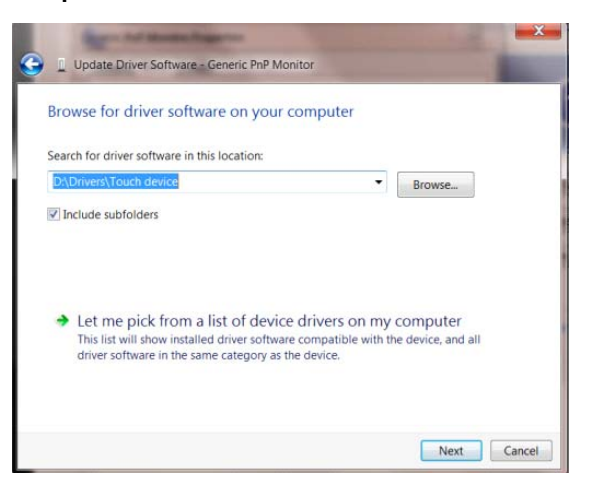

• Clique no botão **"Disco"**. Clique no botão **"Procurar"** e navegue até ao seguinte directório:

 $8$ Update Driver Software - Generic PnP Monitor Select the device driver you want to install for this hardware. stall From Disk insert the manufacturer's installation disk, and then make<br>sure that the correct drive is selected below  $OK$ 想 Cancel Copy manufacturer's files from F:\Drivers\e936Vw ⊋ Browse. **Exp** Tell me why driver signing is important Next Cancel

X:\Driver\module name (sendo que X é a letra da unidade de CD-ROM).

- Seleccione o ficheiro **"xxx.inf"** e clique no botão **"Abrir"**. Clique no botão **"OK"**.
- Seleccione o modelo do seu monitor e clique no botão **"Seguinte"**. Os ficheiros serão copiados do CD para o seu disco rígido.
- Feche todas as janelas abertas e remova o CD.
- Reinicie o sistema. O sistema irá seleccionar automaticamente a taxa de actualização máxima e os respectivos perfis de correspondência de cores.

#### <span id="page-30-0"></span>**Windows 7**

- Inicie o Windows<sup>®</sup> 7
- Clique no botão **"Iniciar"** e depois clique em **"Painel de controlo"**.

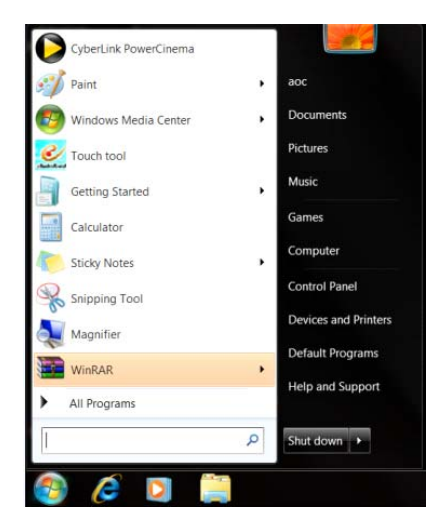

• Clique no ícone **"Visualização"**.

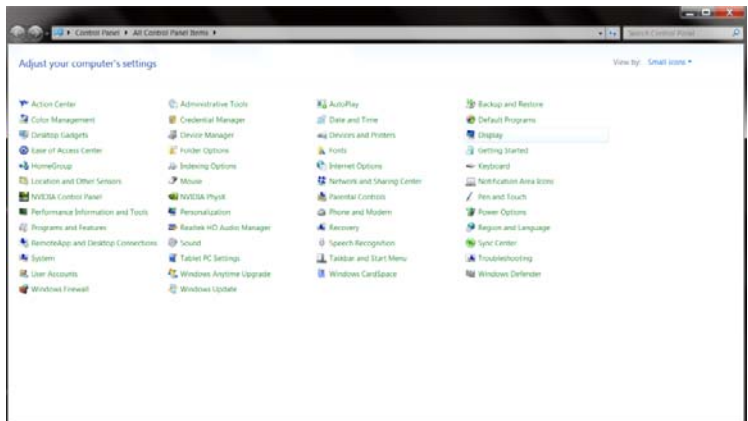

• Clique em **"Alterar definições de visualização"**.

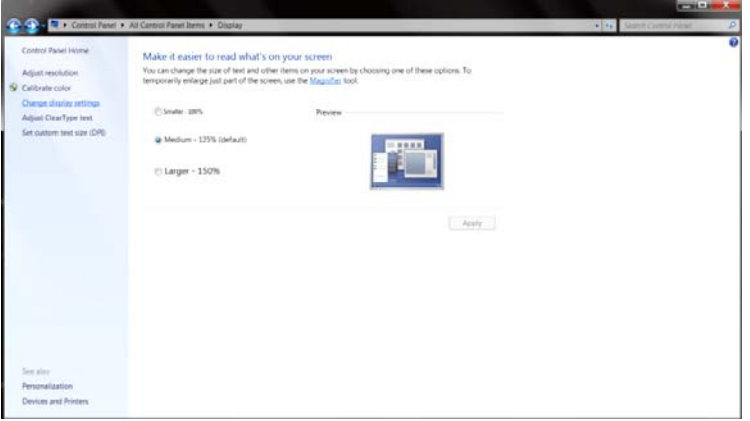

• Clique em **"Definições avançadas"**.

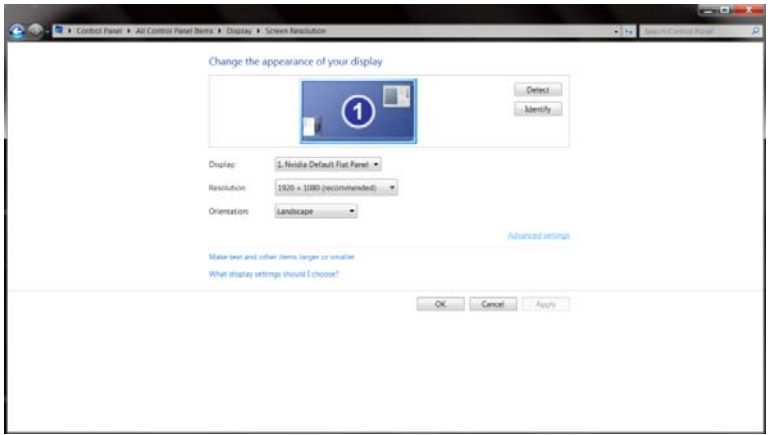

• Clique no separador **"Monitor"** e depois clique no botão **"Propriedades"**.

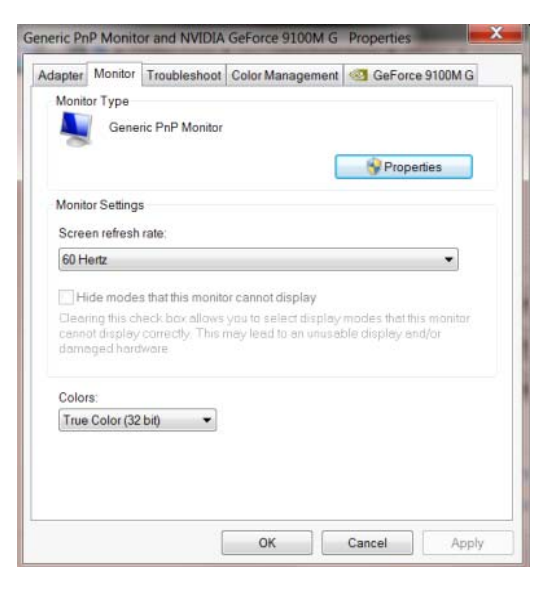

• Clique no separador **"Controlador"**.

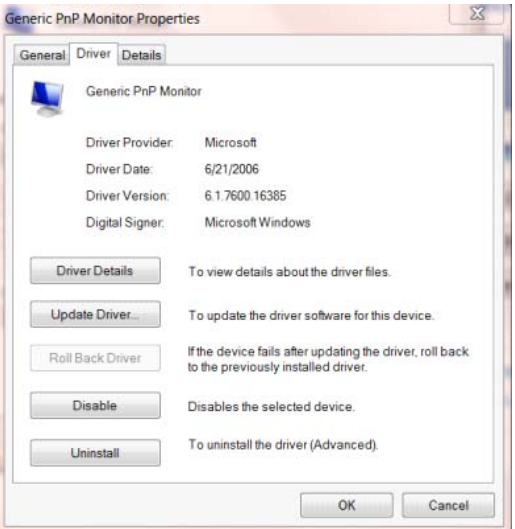

• Abra a janela **"Actualizar Controlador de Software-Monitor PnP Genérico"** clicando em

**"Actualizar controlador..."** e depois clique no botão **"Procurar software do controlador no computador"**.

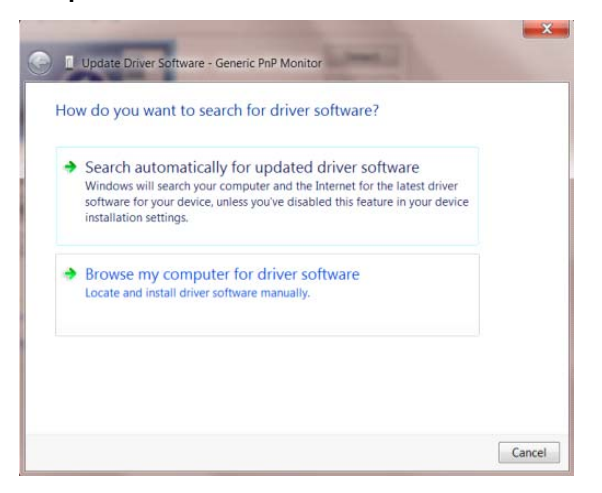

• Seleccione **"Permitir escolha a partir de uma lista de controladores de dispositivos no**

#### **computador"**.

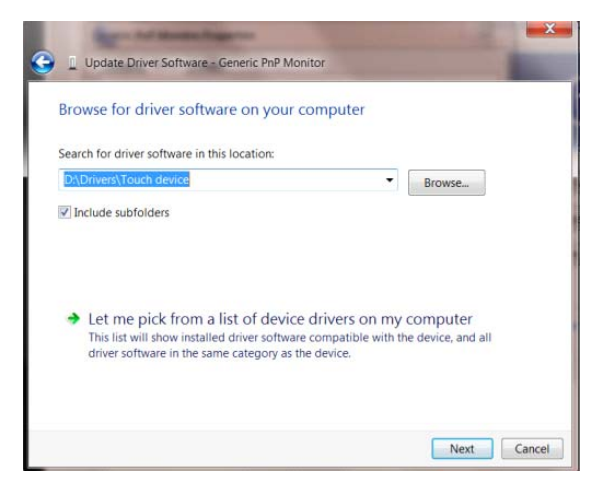

• Clique no botão **"Disco"**. Clique no botão **"Procurar"** e navegue até ao seguinte directório:

X:\Driver\module name (sendo que X é a letra da unidade de CD-ROM).

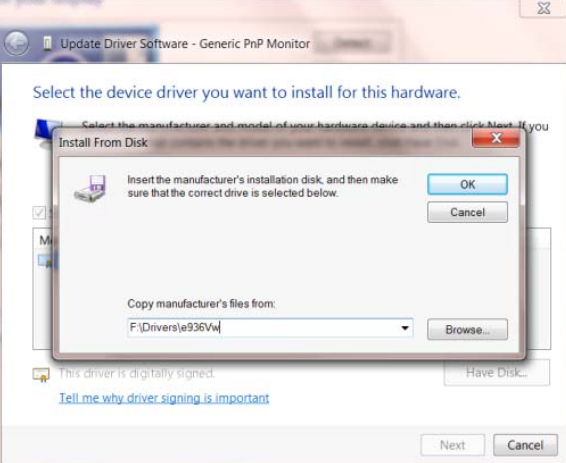

- Seleccione o ficheiro **"xxx.inf"** e clique no botão **"Abrir"**. Clique no botão **"OK"**.
- Seleccione o modelo do seu monitor e clique no botão **"Seguinte"**. Os ficheiros serão copiados do CD para o seu disco rígido.
- Feche todas as janelas abertas e remova o CD.
- Reinicie o sistema. O sistema irá seleccionar automaticamente a taxa de actualização máxima e os respectivos perfis de correspondência de cores.

#### <span id="page-34-0"></span>**i-Menu**

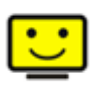

Bem-vindo ao software "i-Menu" da AOC. O i-Menu facilita o ajuste das definições de visualização do seu monitor através dos menus mostrados no ecrã em vez dos botões existentes no monitor. Clique aqui para configurar o software. Para concluir a instalação, siga as instruções do guia de instalação.

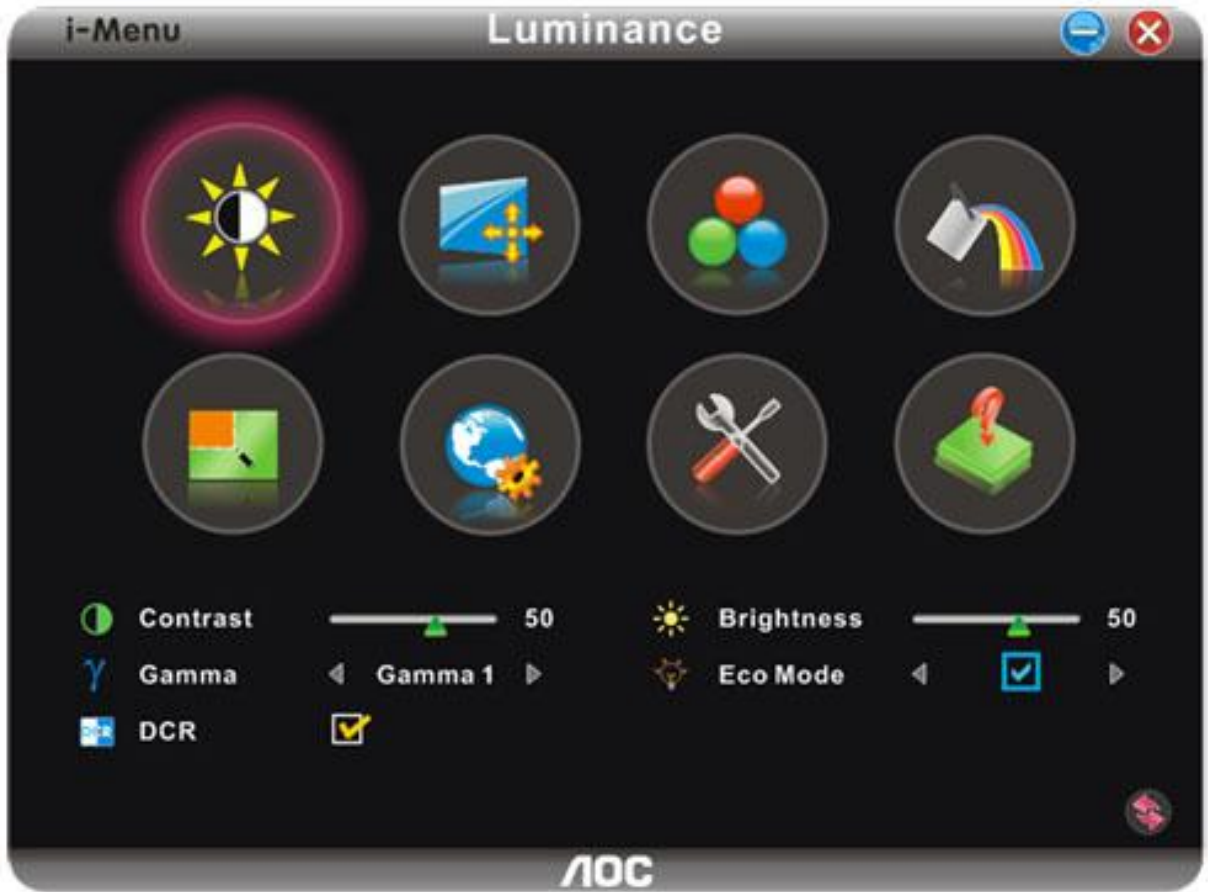

#### <span id="page-35-0"></span>**e-Saver**

![](_page_35_Picture_1.jpeg)

Seja bem-vindo à utilização do software de gestão de energia do monitor AOC e-Saver! O AOC e-Saver dispõe de funções de Encerramento Inteligente para os seus monitores, permitindo-lhe encerrar o monitor de forma temporizada quando o PC está em qualquer estado (Ligado, Desligado, Em suspensão, ou com a Protecção de Ecrã); o tempo de encerramento efectivo depende das suas preferências (veja o exemplo abaixo). Clique em "driver/e-Saver/setup.exe" para iniciar a instalação do software e-Saver; siga as instruções do assistente para completar a instalação do software.

Pode escolher para qualquer uma das quatro opções de estado no menu pendente a temporização pretendida (em minutos) para que o seu PC encerre automaticamente. Veja o exemplo abaixo:

- 1) O monitor nunca encerra quando o PC está ligado.
- 2) O monitor encerra automaticamente 5 minutos após o PC ser desligado.

3) O monitor encerra automaticamente 10 minutos após o PC entrar no modo de suspensão/poupança de energia.

4) O monitor encerra automaticamente 20 minutos após a apresentação da protecção de ecrã.

![](_page_35_Figure_8.jpeg)

Pode clicar em "RESET" para restaurar as predefinições do e-Saver apresentadas abaixo.

![](_page_35_Figure_10.jpeg)

#### <span id="page-36-0"></span>**Screen+**

![](_page_36_Picture_1.jpeg)

Bem-vindo ao software "Screen+" da AOC. O software Screen+ é uma ferramenta para divisão do ambiente de trabalho, este é dividido em várias secções cada uma com uma janela diferente. Para aceder à janela pretendida basta arrastá-la para a secção correspondente. Esta ferramenta suporta o uso de vários monitores para tornar o seu trabalho muito mais fácil. Siga as instruções de instalação para instalar o software.

![](_page_36_Figure_3.jpeg)

## <span id="page-37-0"></span>**Resolução de problemas**

![](_page_37_Picture_132.jpeg)

![](_page_38_Picture_111.jpeg)

## <span id="page-39-0"></span>**Especificações**

### <span id="page-39-1"></span>**Especificações gerais**

![](_page_39_Picture_208.jpeg)

![](_page_39_Picture_3.jpeg)

E2070SWN

### <span id="page-40-0"></span>**Modos de exibição predefinidos**

![](_page_40_Picture_191.jpeg)

Atribuições de Pin

![](_page_41_Picture_1.jpeg)

![](_page_41_Picture_106.jpeg)

### <span id="page-42-0"></span>**Plug and Play**

#### **Recurso Plug & Play DDC2B**

Esta monitor está equipado com capacidades VESA DDC2B de acordo com o PADRÃO VESA DDC. Ele permite que o monitor informe sua identidade ao sistema host e dependendo do nível de DDC usado, comunicar informações adicionais sobre suas capacidades de exibição.

O DDC2B é um canal de dados bidirecional baseado no protocolo I2C . O host pode solicitar informações EDID no canal DDC2B.

## <span id="page-43-0"></span>**Normas**

### <span id="page-43-1"></span>**Aviso FCC**

#### **Declaração de Interferência de Radio eqüência Classe B do FCC ALERTA: (PARA MODELOS CERTIFICADOS PELA FCC)**

OBSERVAÇÃO:Este equipamento foi testado e definido como em conformidade com os limites prescritos um dispositivo digital Classe B, de acordo com a Parte 15 das regras da FCC. Esses limites foram projetados para proporcionar proteção razoável contra interferências danosas em uma instalação residencial. Este equipamento gera, usa e pode irradiar energia de radiofreqüência e se não for instalado e usado de acordo com as instruções, poderá causar interferências danosas em comunicações de rádio. Entretanto, não há garantias de que não ocorrerão interferências em uma instalação específica. Se este equipamento causar interferências danosas à recepção de aparelhos de rádio ou de televisão, o que pode ser determinado ligando-se ou desligando-se o equipamento, o usuário é encorajado a tentar corrigir a interferência por meio de uma ou mais das seguintes medidas:

Reorientar ou mudar o local da antena receptora.

Aumentar a separação entre o equipamento e o receptor.

Conectar o equipamento em uma tomada de força em um circuito diferente daquele ao qual o receptor está conectado.

Consultar o distribuidor ou um técnico especializado em rádio ou TV.

#### **AVISO :**

As alterações ou modificações não expressamente aprovadas pela parte responsável pela conformidade podem anular a autoridade do usuário em operar o equipamento.

Cabos de interface blindados e cabos de força CA, se houver, devem ser utilizados de modo a estar em conformidade com os limites de emissões.

O fabricante não é responsável por nenhuma interferência de rádio ou de TV causada por modificações não-autorizadas neste equipamento. É deresponsabilidade exclusiva do usuário corrigir essas interferências.É da responsabilidade do utilizador corrigir tais interferências.

Este dispositivo está conforme ao Artigo 15º das Regras da FCC. O seu funcionamento está sujeito às duas condições seguintes: (1) Este dispositivo não pode causar interferências prejudiciais e (2) Este dispositivo deve aceitar qualquer tipo de interferência recebida, incluindo interferências que possam causar um funcionamento indesejado.

### <span id="page-44-0"></span>**Declaração WEEE**(**Optional**)

Eliminação de resíduos de equipamentos por utilizadores domésticos na União Europeia.

![](_page_44_Picture_2.jpeg)

Este símbolo colocado no produto ou na respectiva embalagem indica que o produto não pode ser eliminado juntamente com o lixo doméstico. Em vez disso, é da sua responsabilidade eliminar os resíduos do seu equipamento entregando-o num local de recolha designado para reciclagem de resíduos provenientes de equipamentos eléctricos e electrónicos. A recolha e reciclagem em separado dos resíduos dos seus equipamentos aquando da respectiva eliminação ajudam a preservar os recursos naturais e a garantir a sua reciclagem de forma a proteger a saúde humana e o ambiente. Para mais informações acerca dos locais onde pode entregar os resíduos dos seus equipamentos para reciclagem, contacte as entidades locais, a empresa de eliminação de lixo doméstico ou a loja onde comprou o produto .

## <span id="page-45-0"></span>**Assistência**

#### GARANTIA LIMITADA DE TRÊS ANOS\*

#### Monitores a cores vendidos na Europa

A AOC International (Europe) BV garante que este produto está livre de defeitos de materiais e de mão-de- obra por um período de três (3) anos após a data original de compra pelo consumidor. Durante esse período, a AOC International (Europe) BV, a seu critério, poderá reparar o produto com defeito com peças novas ou recondicionadas, ou substituir o produto por um produto novo ou recondicionado, exceto conforme descrito\* abaixo. Os produtos com defeito que forem substituídos se tornarão propriedade da AOC International (Europe) **BV.** 

Se o produto aparentar estar defeituoso, favor entrar em contato com seu distribuidor local ou verificar o cartão de garantia quando o mesmo estiver anexado ao produto.

Favor entregar o produto com frete pré-pago, com a prova de compra datada, ao Centro de Assistência Técnica Autorizada da AOC. Se não for possível entregar o produto pessoalmente:

- Embale-o em sua embalagem original de remessa (ou equivalente)
- Coloque o número RMA na etiqueta de endereçamento
- Coloque o número RMA na embalagem de remessa
- Contrate um seguro (ou assuma os riscos de perda/danos durante a remessa)
- **Pague todas as despesas de remessa**

A AOC International (Europe) BV não se responsabiliza por danos ou perdas durante o transporte para a AOC, nem por produtos que tenham sido embalados inadequadamente.

A AOC International (Europe) BV pagará o frete de retorno em um dos países definidos nesta declaração de garantia. A AOC International (Europe) BV não será responsável por quaisquer custos associados com o transporte do produto através de fronteiras internacionais. Isso inclui a fronteira internacional na União Européia.

- \* Esta garantia limitada não cobre perdas ou danos que ocorram como resultado de
- Remessa ou instalação ou manutenção inadequadas
- Mau uso
- · Negligência
- Qualquer causa diferente de aplicações comerciais ou industriais comuns
- Ajustes por pessoas não-autorizadas

Reparos, modificações, ou instalação de opcionais ou de peças por qualquer pessoa ou empresa que não seja um Centro de Assistência Técnica Autorizada da AOC

Ambiente não-apropriado

Aquecimento ou resfriamento excessivo ou falhas de alimentação de energia elétrica, picos de tensão ou outras irregularidades

Esta garantia limitada não cobre nenhum firmware ou hardware do produto que tenham sido alterado ou

modificado pelo usuário ou terceiros; o usuário é inteiramente responsável pelas eventuais modificações ou alterações.

TODAS AS GARANTIAS EXPRESSAS E IMPLÍCITAS PARA ESTE PRODUTO (INCLUINDO AS GARANTIAS DE ADEQUAÇÃO PARA VENDA E ADEQUAÇÃO PARA UM PROPÓSITO ESPECÍFICO) SÃO LIMITADAS EM DURAÇÃO A UM PERÍODO DE TRÊS (3) ANOS PARA PEÇAS E MÃO- DE- OBRA A PARTIR DA DATA DE COMPRA ORIGINAL PELO CONSUMIDOR. NENHUMA GARANTIA (EXPRESSA OU IMPLÍCITA) SE APLICA APÓS ESSE PERÍODO.

A AOC INTERNATIONAL (EUROPE) BV E AS OBRIGAÇÕES E RECURSOS AQUI CITADOS SÃO ÚNICA E EXCLUSIVAMENTE CONFORME AQUI DECLARADAS. A RESPONSABILIDADE DA AOC INTERNATIONAL (EUROPE) BV, QUER BASEADA EM CONTRATO, ATO ILÍCITO, RESPONSABILIDADE ESTRITA, OU OUTRA TEORIA, NÃO EXCEDERÁ O PREÇO PAGO PELA UNIDADE INDIVIDUAL CUJO DEFEITO SEJA A BASE DA RECLAMAÇÃO. EM NENHUM CASO A AOC INTERNATIONAL (EUROPE) BV SERÁ RESPONSÁVEL POR LUCROS CESSANTES, PERDAS DE USO, DE INSTALAÇÕES OU DE EQUIPAMENTOS, OU POR OUTRAS PERDAS INDIRETAS, INCIDENTAIS OU DE CONSEQÜÊNCIA. ALGUNS ESTADOS NÃO PERMITEM A EXCLUSÃO OU A LIMITAÇÃO DE DANOS INCIDENTAIS OU DE CONSEQÜÊNCIA, PORTANTO AS LIMITAÇÕES ACIMA CITADAS PODEM NÃO SE APLICAR A VOCÊ. APESAR DO FATO DESTA GARANTIA LIMITADA CONCEDER ALGUNS DIREITOS JURÍDICOS ESPECÍFICOS, PODEM HAVER OUTROS DIREITOS QUE PODERÃO VARIAR DE PAÍS PARA PAÍS. ESTA GARANTIA LIMITADA SOMENTE É VÁLIDA PARA PRODUTOS ADQUIRIDOS NOS PAÍSES-MEMBROS DA UNIÃO EUROPÉIA.

As informações dispostas neste documento estão sujeitas a alterações sem aviso prévio. Para mais informações, queira visitar:<http://www.aoc-europe.com/en/service/index.php>